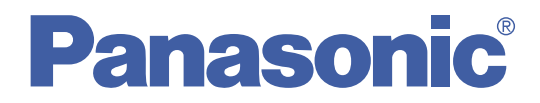

# 使用说明书 创作软件 **DVDfunSTUDIO 2.6**

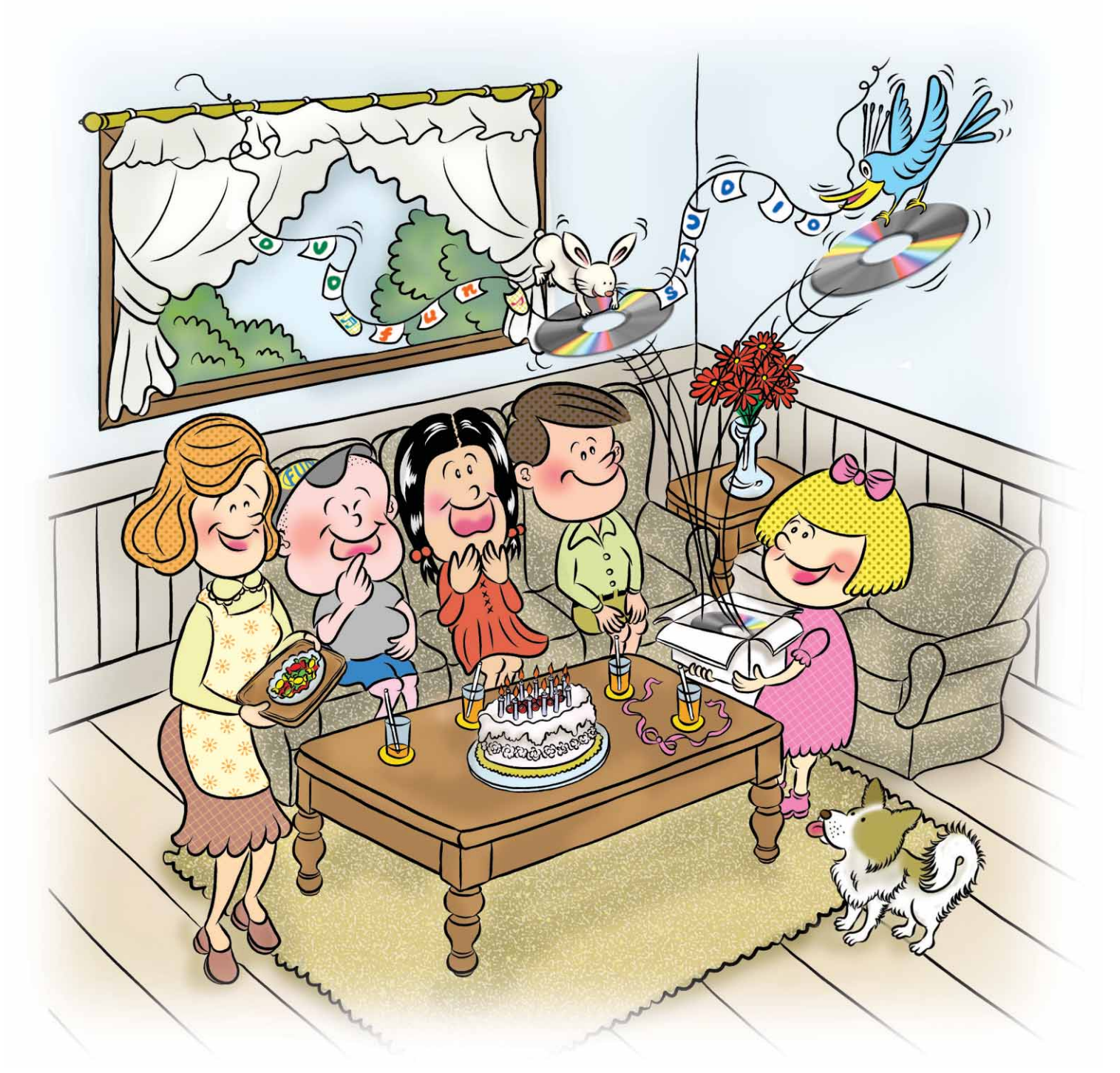

▶ 有关计算机和 Windows® 的基本操作,请参阅计算机的使用说明书。

● 本说明书仅以用于说明性的示例为基础。这些示例中列举的说明与屏幕可能与实际遵循和显示的说明不同。

# 自动之前

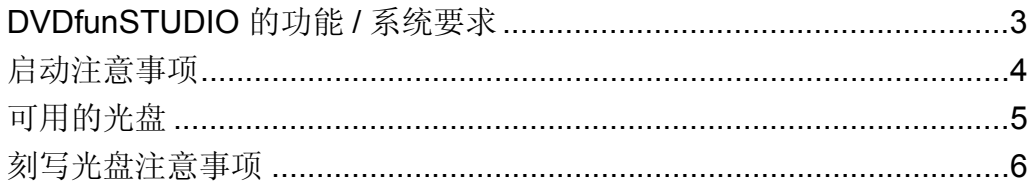

# ■启动方式

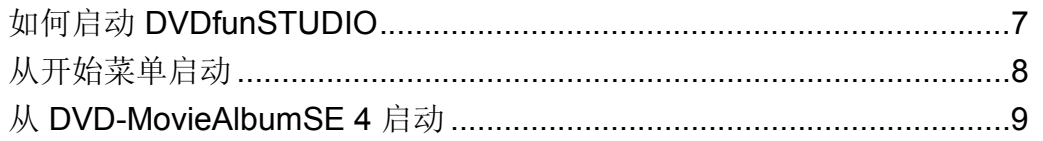

# ■ 关于 DVDfunSTUDIO

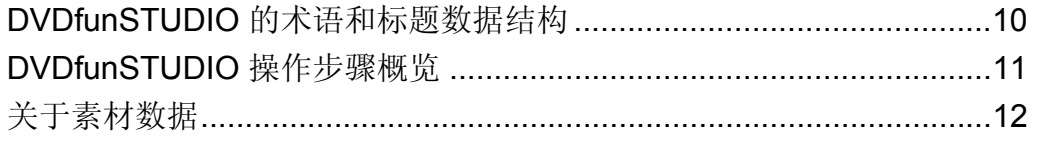

# ■ 使用 DVDfunSTUDIO 创建 DVD 光盘

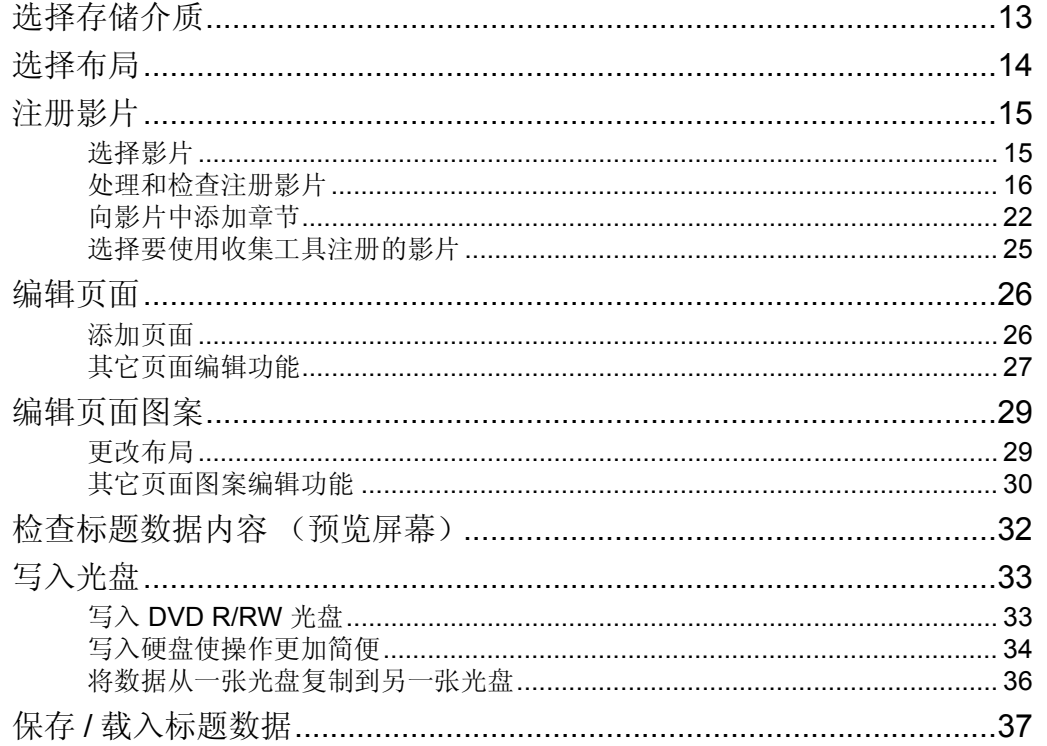

# ■ 有用的信息

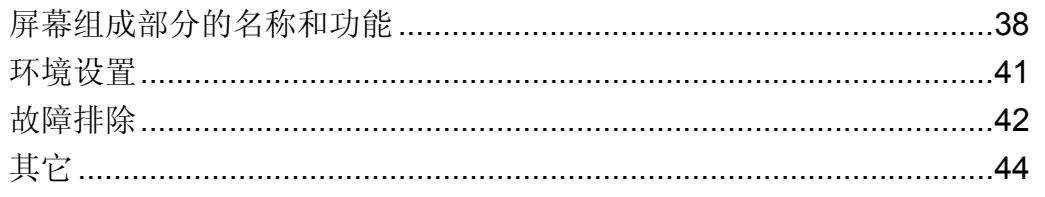

# <span id="page-2-0"></span>启动之前

## <span id="page-2-1"></span>**DVDfunSTUDIO** 的功能 **/** 系统要求

### 功能

DVDfunSTUDIO 是一种用于按任何所需的顺序排列视频文件并将它们转换为 DVD-Video 格式以刻录至 DVD 光盘的创作 软件。

使用 DVDfunSTUDIO, 您可以排列视频文件、使用所需的影像更换背景和每个页面上的链接按钮, 以及写入 DVD R/RW 光盘。您也可以添加章节菜单。

在本使用说明书中,能够使用 DVDfunSTUDIO 刻录的 DVD 光盘描述为 DVD R 光盘、 DVD RW 光盘或上述两种类型光 盘的 DVD R/RW 作为一般术语。

此外,在定义光盘类型时,它是指 DVD-R 光盘或 DVD-RW 光盘。

#### 系统要求

#### $\bullet$  兼容 PC:

- IBM® PC/AT 兼容个人计算机
- 不保证在非 PC/AT 兼容个人计算机的 PC 上运行。
- 本软件与 Macintosh 不兼容。
- $\bullet$  支持的 OS:

Microsoft<sup>®</sup> Windows<sup>®</sup> 2000 Professional<sup>\*1</sup> (Windows<sup>®</sup> 2000 Service Pack 4)

- Microsoft® Windows® XP Home Edition (Windows® XP Service Pack 2)
- Microsoft® Windows® XP Professional (Windows® XP Service Pack 2)
- Microsoft® Windows VistaTM Home Premium
- Microsoft<sup>®</sup> Windows Vista<sup>™</sup> Home Basic
- \*1: 必须安装 DirectX® 9.0c。如果未安装 DirectX® 9.0c 或以上版本, DirectX® 9.0c 将在随附软件安装过程中自动安装。 • 不支持 64 位 OS。
- $\bullet$  CPU:
	- Intel<sup>®</sup> Pentium<sup>®</sup> III 800 MHz 或以上 (包括兼容 CPU)
- $\bullet$  硬盘:
	- 使用的硬盘必须支持 Ultra DMA-33 或以上,并且必须启用 DMA 设置。
- 安装所需的可用空间:200 MB 或以上 硬盘的可用空间必须几乎等于或大于要写入的数据。

要写入相当于一张 8 cm DVD R/RW 光盘的数据,至少需要约 1.4 GB 的剩余空间。要写入相当于一张 12 cm DVD R/ RW 光盘的数据,至少需要约 4.7 GB 的剩余空间。

同样,要写入相当于一张 12 cm DVD R DL 光盘的数据,至少需要约 8.5 GB 的剩余空间,要写入相当于一张 8 cm DVD R DL 光盘 \*1 的数据, 至少需要约 2.6 GB 的剩余空间。

\*1: 此版本软件支持 8 cm DVD-R DL 光盘。

- 不得指定驱动器压缩。 如果指定驱动器压缩,则在写入操作过程中会出现错误。(在硬盘的属性对话框中,取消选择 [ 压缩驱动器以节约磁
- 盘空间 ]。)
- RAM 内存:
	- Windows<sup>®</sup> 2000/XP: 256 MB 或以上
	- Windows Vista: 512 MB 或以上 (建议使用 1 GB 或以上)
- z 视频功能:
	- 1024×768 像素, 中 (16 位)或高彩色 (16 位)或以上 (支持 DirectDraw® 叠加)
	- VRAM 4 MB 或以上
- z 声音功能:
	- 兼容 Windows 的声音设备 (支持 DirectSound®)
- $\bullet \;$ 接口:
	- USB 2.0 (A 型,高速支持)
- $\bullet$  软件:
	- Microsoft<sup>®</sup> DirectX<sup>®</sup> 9.0c、 Acrobat<sup>®</sup> Reader<sup>™</sup> 5.0 或更高
- \* 即使达到使用说明书中提及的系统需求,某些个人计算机也无法使用。

启动之前

### <span id="page-3-0"></span>启动注意事项

- 如果在安装时选择 NTSC 作为电视机制式, 则无法处理 PAL 格式影像。(如果选择 PAL, 则无法处理 NTSC 格式影 像。)
- 请勿操作需要使用 DVD 驱动器或用于录制、 MPEG 编码或其它会占用大量 CPU 和消耗很多内存的应用程序。
- 启动本软件后,请勿执行以下操作。以下操作可能会干扰正常的写入操作,从而导致 DVD R/RW 光盘的损坏。
	- 关闭个人计算机或 DVD 驱动器, 或者重新启动个人计算机。
	- 切换用户或登出系统。
	- 更改显示设置等。
	- 使用屏幕保护程序或待机与睡眠等节电功能。(如果节电功能已设置为自动运行,请将它们取消。)
- 如果执行以下操作,正常的写入操作会中止。它们可能会导致外置硬盘损坏。
	- 插上或拔出外置硬盘的连接线,然后将其打开 / 关闭。
- 如果通过传输率较低 (例如, USB1.1) 的界面连接外置硬盘, 或者使用存取速度低的外置硬盘, 数据可能无法及时传 输且写入可能会失败。
- 请勿将网络中其它个人计算机的任何共享驱动器用于显示视频材料数据的文件夹, 也不要将其用作工作驱动器。
- 仅可由具有管理员权限的用户启动本软件。(对于 Windows® 2000/XP)
- z 访客无法使用本软件。(对于 Windows Vista)
- 请勿更改或删除与 DVDfunSTUDIO 相关的文件或文件夹,否则 DVDfunSTUDIO 可能无法正常操作。
- 不保证输入在安装 DVDfunSTUDIO 时非自动选择的语言 (日文、英文、德文、法文、意大利文、西班牙文或简体中 文)的字符。
- 本软件仅在系统时钟设置在以下范围时才可启动。 1971 年 1 月 1 日 0 时 00 分至 2037 年 12 月 31 日 23 时 59 分 如果系统时钟的设置不在此范围内,则本软件可能不会正常启动或操作。

#### 通过 **USB** 终端将 **DVD** 摄像机连接到个人计算机时

有关如何通过 USB 终端将 DVD 摄像机连接到个人计算机以及 USB 连接的注意事项, 请参阅 DVD 摄像机的使用说明书。

- 使用 AC 适配器作为 DVD 摄像机的电源。
- 正在存取 DVD 摄像机中的光盘时, 不要拔出 PC 连接电缆。仅在未存取 DVD 光盘时才拔出 PC 连接电缆。
- 如果 DVD 摄像机通过 USB 集线器或个人计算机前面板或者键盘上的 USB 终端连接到个人计算机,个人计算机可能无 法识别 DVD 摄像机。在此情况下,将 DVD 摄像机连接到个人计算机后面板的 USB 终端。
- z 如果使用以下设备,我们无法保证正常的操作。

#### 在摄像机中不保证的软件操作 **:**

DZ-MV100 系列 , DZ-MV200 系列 , DZ-MV300 系列 , DZ-MV500 系列 VDR-M10, VDR-M20, VDR-M30, VDR-M50, VDR-M70

<span id="page-3-1"></span>● 有些 DVD 摄像机机型无法用作可写驱动器。 有关更多信息,请参阅设备的使用说明书。

## <span id="page-4-0"></span>可用的光盘

- ●本软件可以在 12 cm 和 8 cm DVD R/RW 光盘以及 12 cm 和 8 cm DVD R DL 光盘 \*1 中写入数据。DVD-RAM 光盘不可 用。
	- \*1: 此版本软件支持 8 cm DVD-R DL 光盘。
- DVDfunSTUDIO 无法创建 DVD-Audio、 VideoCD 或 miniDVD。

#### **<** 操作光盘 **>**

- 有关操作 DVD R/RW 光盘的信息,另请参阅个人计算机和 DVD 驱动器的使用说明书。请注意,如果污染或刮伤光盘, 则会无法读取或写入光盘。
- 根据带有 DVD-ready 驱动器的兼容性, DVD R/RW 光盘可能无法正常识别或接受写入操作。另请阅读个人计算机和 DVD 驱动器的使用说明书以选择推荐的光盘。

#### **<** 准备 **DVD** 驱动器 **>**

● 要写入 DVD R/RW 光盘,需要安装 DVD 驱动器。启用本软件前,连接 DVD 驱动器并插入一张未使用的 DVD R 光盘 或格式化的 DVD RW 光盘。

启用本软件。从菜单 [ 工具 ] >> [ 首选项 ] 中选择环境设置面板,然后使用 [ 输出 ] 选项选择要写入的驱动器。

即使在连接的情况下,无法用作个人计算机可写驱动器的 DVD 摄像机 **(**[@](#page-3-1)**4)** 也不会显示在列表中。

如果在 [ 速度 ] 栏下方出现图中所示的消息, 则说明本软件不支持所使用的 驱动器。不保证本软件不支持的驱动器的写入操作。在此情况下,将输出目 的地更改为 [HDD]。在 HDD 上创建影像,然后使用支持所用驱动器的软件 传送该影像。

- 如果 DVD 摄像机选作写入驱动器, 则 [▲] 按钮会显示。要从 DVD 摄像机 中弹出光盘,可以单击 [ ] 或选择资源管理器中的 [ 弹出 ]。
- 有关格式化 DVD RW 光盘的方法, 请参阅"[屏幕组成部分的名称和功能"](#page-37-1) (→[38\)](#page-37-1)。(如果格式化 DVD RW 光盘, 则光盘中存储的所有数据将被删除。 格式化之前,请确保光盘中没有需要的数据。如果在格式化时选择 [ 全部擦 除 ], 则最多需要约 1 个小时完成格式化。完成格式化所需的时间视驱动器 的速度而定。)

但是, 如果 DVD 摄像机选作写入目标驱动器, 则无法选择 [ 全部擦除 ]。

● 如果连接了多个 DVD 驱动器, 则无法正常识别。

#### **<** 写入速度 **>**

● DVD 驱动器或 DVD 光盘上显示的写入速度 (2x、 4x 等) 表示其最大性能, 并非其实际的写入速度。(根据驱动器和 光盘的组合以及使用条件的不同,它会各不相同。)

#### **<** 用于回放的 **DVD** 播放机 **>**

- 无法保证在所有 DVD 播放器、视频游戏机或 DVD 刻录机上播放由本软件创建的 DVD 光盘。
- 使用 DVDfunSTUDIO 创建的 DVD R/RW 光盘可以在支持所创建光盘类型的 DVD 播放机或视频游戏机上回放。
- 甚至是支持所用光盘类型的 DVD 播放机和支持 DVD 光盘的 DVD 视频游戏机在某些情况下也无法回放正常光盘;例 如,如果使用旧机型或不与设备兼容的写入数据,则回放的影像可能会变小或变窄,或者影像的局部可能不会显示。
- 使用双层光盘时,根据 DVD 播放机的不同,回放的影像可能会在从第一层切换到第二层的回放层的点上停止片刻或音 频静音。

#### **<** 其它 **>**

- 使用 DVDfunSTUDIO 创建的光盘不会通过任何 DVD 刻录机新增数据。
- 使用 DVD 刻录机录制的非最终光盘不可新增数据。

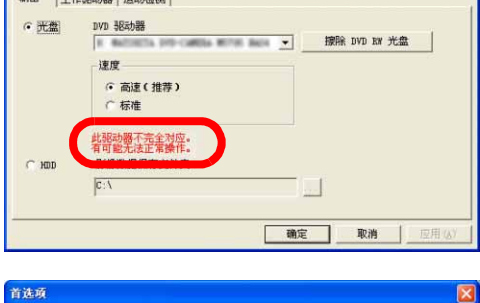

首选项

**TRANSPORT IN AN INCOME DESCRIPTION** 

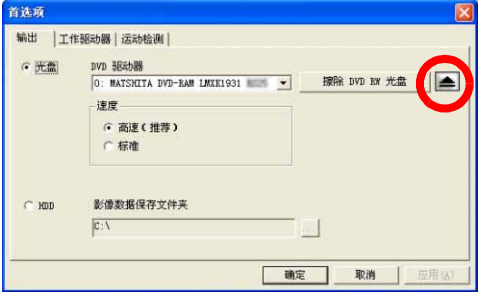

## <span id="page-5-0"></span>刻写光盘注意事项

- 未得到版权所有者的许可, 您录制或编辑的数据不得用于其它用途, 仅能用于个人娱乐。
- 如果使用笔记本电脑,请使用 AC 电源。如果此类个人计算机仅通过电池运作,则正常的写入操作可能会中止。
- 如果使用 DVDfunSTUDIO 在接收性能较差的光盘上写入通过电视机录制的影像视频文件, 则音频和视频数据可能不会 同步。
- 如果使用 DVDfunSTUDIO 在 DVD R/RW 光盘上写入数据, 则根据数据的大小, 可能需要几个小时转换数据。此外, 可能还需要几个小时完成写入光盘。
- 创建 DVD-Video 光盘 (写入硬盘或 DVD R/RW 光盘)时, 影片结尾部分可能会缩短约半秒钟。
- 选择 [ 音频设置 ] 中的 [LPCM] 时,音频数据的大小会增加 7 倍, 与原 MPEG2 格式的文件大小一样大。因此, 即使原 MPEG2 格式的文件小于 1 张 DVD R/RW 光盘的容量 (4.7 GB), 文件有时也无法写入 1 张光盘。
- <span id="page-5-2"></span>●音频数据从 MPEG 格式转换为 LPCM 格式。相应地,音频数据的大小约按系数 7 增加;因此,即使原 MPEG2 格式的 文件小于 1 张 DVD R/RW 光盘的容量 (4.7 GB), 文件有时也无法写入 1 张光盘。
- <span id="page-5-1"></span>● 可以写入 1 张 DVD R/RW 光盘的数据长度 (回放时间) 以下提供的是通过 DVDfunSTUDIO 导入并写入由相关应用程序 (DVD-MovieAlbumSE 或 MotionDV STUDIO (可 选))创建的 1 种类型的文件时可以在 1 张 DVD R/RW 光盘中写入的数据长度。
	- 下列提供用于 12 cm DVD R/RW 光盘的近似值。

#### 使用 **DVD-MovieAlbumSE** 创建的 **MPEG2** 文件

通过 DVD-MovieAlbumSE 导入 DVD-RAM 时每种模式下的写入时间

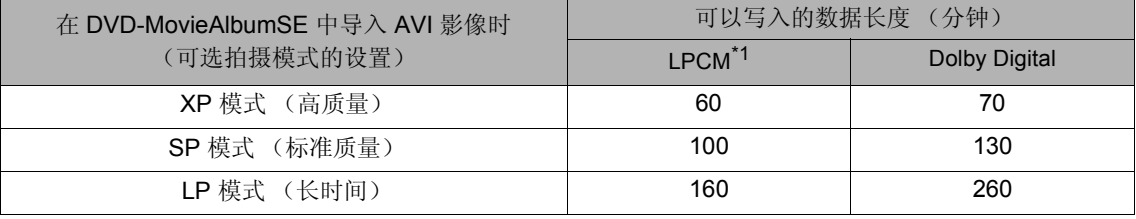

\*1:如果视频的位率超过 8 Mbps, 则无法在 [ 音频设置 ] 中选择 [LPCM]。

#### 使用 **MotionDV STUDIO** 创建的 **MPEG2** 文件

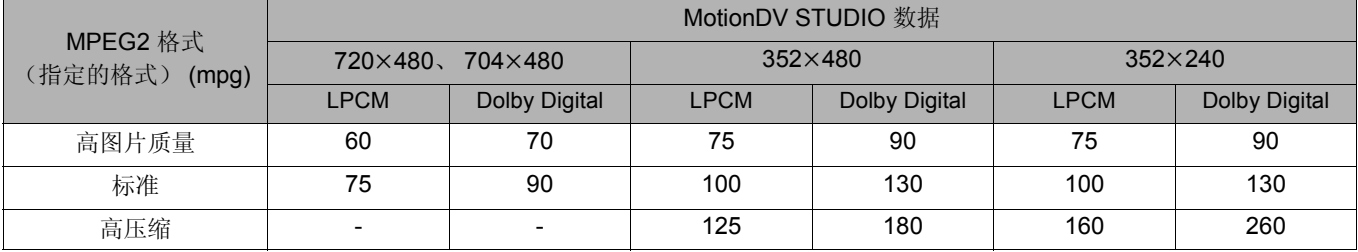

#### 使用 **MotionDV STUDIO** 创建的 **AVI** 文件

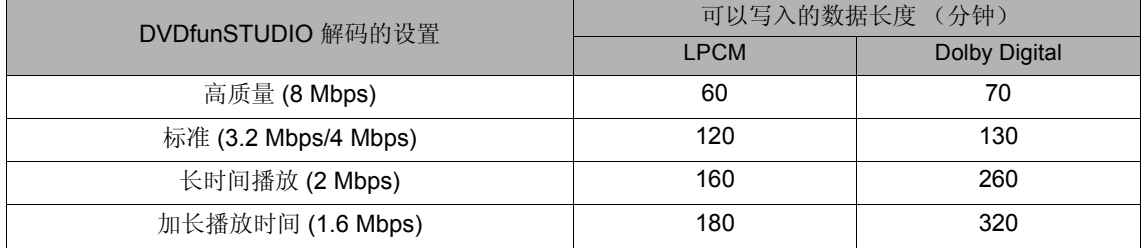

# <span id="page-6-0"></span>启动方式

# <span id="page-6-1"></span>如何启动 **DVDfunSTUDIO**

. . . . . . . . DVDfunSTUDIO 可以直接从开始菜单启动。此外,如果已经安装了 DVD-MovieAlbumSE 4, 在从其中选择一个影片并导 出后,您可以从 DVD-MovieAlbumSE 4 载入并启动 DVDfunSTUDIO。 DVDfunSTUDIO 根据启动的方式提供不同的可用 功能和操作方法。

有关详情,请参见以下页面。

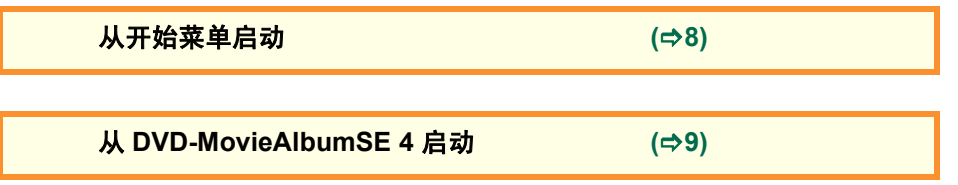

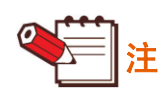

- ▶ DVDfunSTUDIO 无法从除了 DVD-MovieAlbumSE 4 以外的应用程序 (具有不同版本号的应用程序) 正常启动。
- ▶第一次启动 DVDfunSTUDIO 时, [ 许可协议 ] 屏幕显示。接受许可协议的内容之后, 单击 [ 我同意。]。(如果单击 [ 我不 同意。 ], 则会退出 DVDfunSTUDIO。)
- ▶要阅读 DVDfunSTUDIO 的使用说明书,单击开始菜单,然后单击 [所有程序 ([程序 ])] >> [Panasonic] >> [DVDfunSTUDIO] >> [ 使用说明书 ]。另请参阅 DVD-MovieAlbumSE 4 的使用说明书。

从开始菜单启动

# <span id="page-7-0"></span>从开始菜单启动

单击开始菜单,然后单击 [ 所有程序 ([ 程序 ])] >> [Panasonic] >> [DVDfunSTUDIO] >> [DVDfunSTUDIO]。

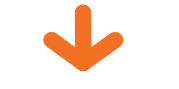

DVDfunSTUDIO 将启动。

#### **DVDfunSTUDIO** 中的屏幕 Ė

在本屏幕中,您可以按需要添加视频文件、编辑背景和每 个页面的链接按钮,并写入 DVD R/RW 光盘。

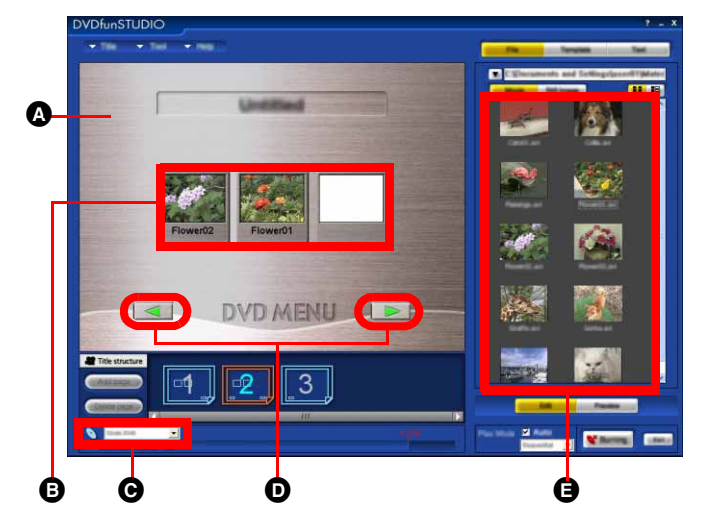

△背景

B 影片

- **<sup></sub>**介质选择</sup>
- D 链接按钮

**合**素材数据

(有关详细的操作步骤,请参阅 **(**@**[13\)](#page-12-0)**)

# <span id="page-8-0"></span>从 **DVD-MovieAlbumSE 4** 启动

- DVD-MovieAlbumSE 4 (以下为操作步骤示例。)
- 可以将存储在多张 DVD-RAM 光盘上的数据收集到一张 DVD R/RW 光盘中。

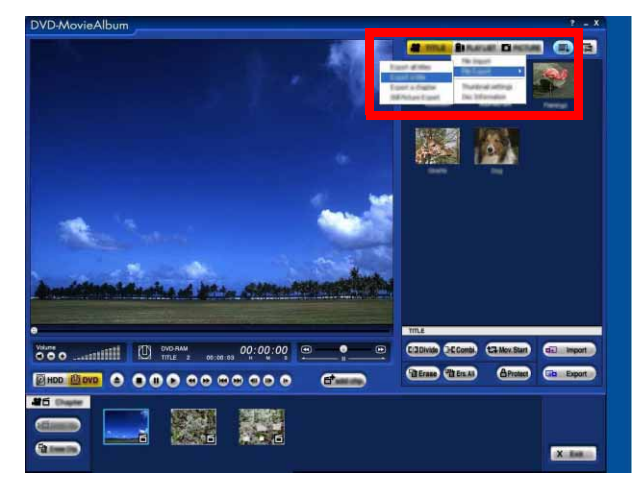

①选择影像,然后单击辅助功能按钮 [■]。

2单击 [文件输出] >> [导出标题] 或 [导出所有标题] 以写入 硬盘。

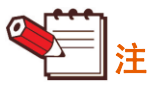

▶ 如果视频的位率超过 8 Mbps, 则无法在 [ 音频设置 ] 中选 择 [LPCM]。

3如果在写入后显示的确认屏幕中单击 [ 是 ], 则 DVD-MovieAlbumSE 4 关闭, DVDfunSTUDIO 启动且 收集工具屏幕打开。<br>**DVD-Iovie**Album

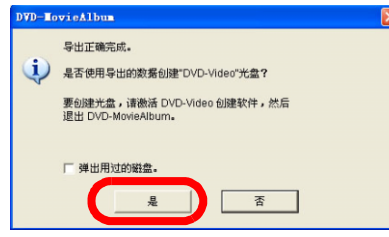

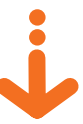

收集工具屏幕显示时,选择要注册的文件夹并单击 [ 确定 ]。 有关选择文件夹和更改文件夹次序的方法,请参阅 **(**@**[25\)](#page-24-0)**

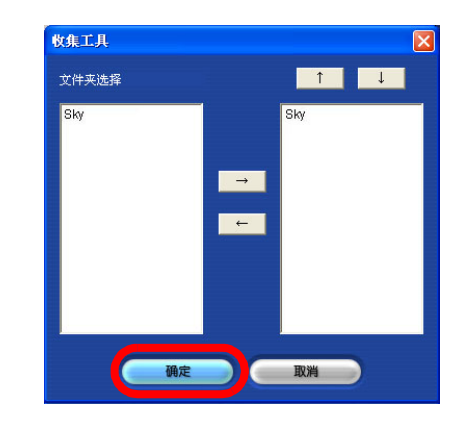

• 如果 (导出所有标题时)未设置光盘的光盘名称、标题 名称或章节名称,或者导出标题或章节,则文件夹名称 会变成 "无标题" (Untitled)。

### 主屏幕

通过 DVD-MovieAlbumSE 4 选择的视频文件自动注册, 并 且屏幕显示其缩略图。

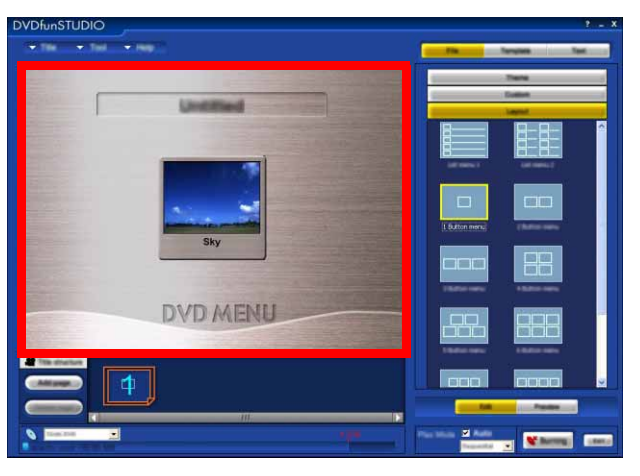

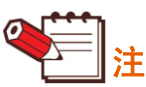

- ▶ 有 10 个或以上影片时, 影片在 10 个影片注册框的布局 中注册,第 11 和以后的影片在下一个页面注册。要移至 其它页面,请单击布局显示区的链接按钮或缩略图。 **(**@**[26\)](#page-25-2)**
- ▶ 如果在 [ 音频设置 ] 中选择 [LPCM], 音频数据将在不压缩 的情况下写入。因此,通过 DVDfunSTUDIO 写入 DVD R/RW 光盘的文件会大于原视频文件。
- ▶ 有关可用作素材数据的文件的信息,请参阅 (=>[12\)](#page-11-0)

DVDfunSTUDIO 的术语和标题数据结构

# <span id="page-9-0"></span>关于 **DVDfunSTUDIO**

DVDfunSTUDIO 是一种用于按任何所需的顺序注册视频文件并将它们转换为 DVD-Video 格式并刻录至 DVD 光盘的创作 软件。

有关可用的素材数据 (视频文件和静态影像文件)的信息,请参阅 **(**@**[12\)](#page-11-0)**。

在本手册中,能够使用 DVDfunSTUDIO 刻录的 DVD 光盘描述为 DVD R 光盘、 DVD RW 光盘或上述两种类型光盘的 DVD R/RW 作为一般术语。

# <span id="page-9-1"></span>**DVDfunSTUDIO** 的术语和标题数据结构

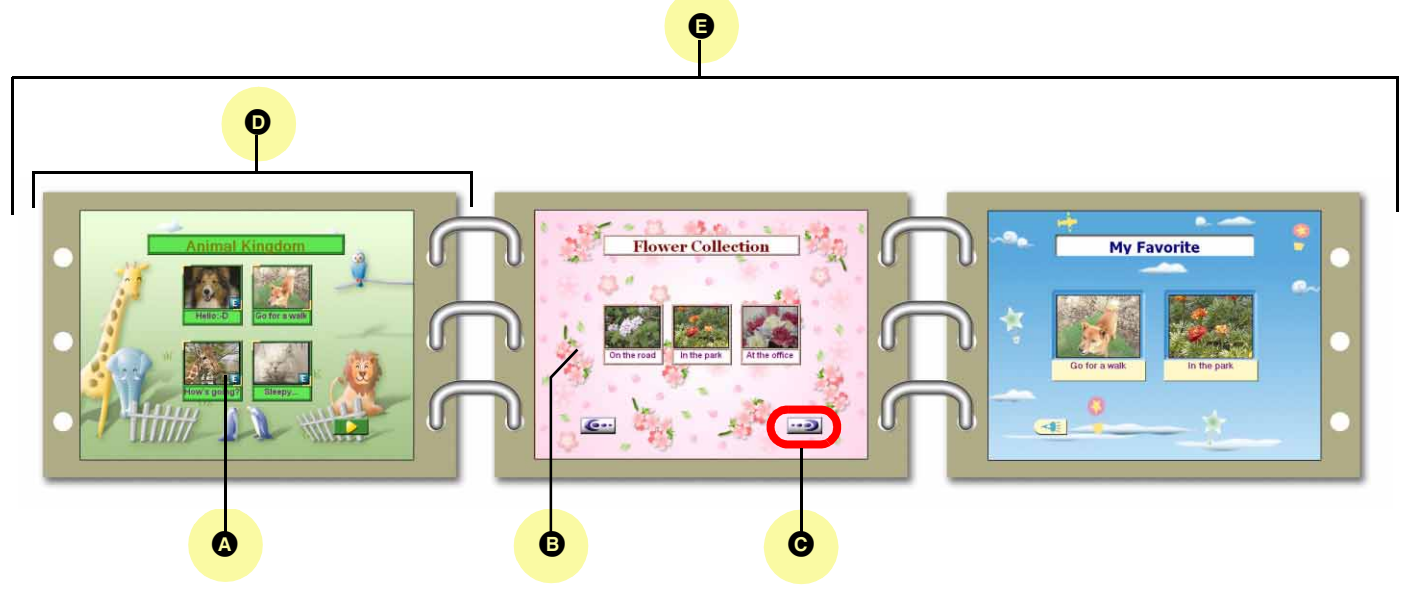

#### △ 影片 (视频文件)

选择要用作素材的数据并将其移至屏幕 (拖放),可以轻松注册或更换影片。**(**@**[15 -](#page-14-0) [16\)](#page-15-1)**

#### **B** 背景

可以按需要更改任何或所有页面的背景。**(**@**[30\)](#page-29-1)**

#### **@** 链接按钮

此按钮用于移至上一页或下一页。可以按需要更改任何或所有页面的链接按钮影像。 **(**@**[31\)](#page-30-0)**

#### 页面

收藏影片作为组集中放置的页面。**(**@**[26\)](#page-25-0)** 可以更改页面布局以适应影片的数量。**(**@**[29\)](#page-28-1)**

#### **@标题数据**

标题数据收藏已作为组集中放置影片的影片数据和每个页面的其它信息,如影片播放顺序。该数据组写入 DVD R/RW 光 盘。

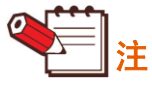

` DVDfunSTUDIO 屏幕上的名称与功能的详情 **(**@**[38\)](#page-37-1)**

▶什么是"拖放"? :

"拖放"表示将鼠标光标移至所需的对象,左键单击该对象并按住鼠标按钮,同时将鼠标光标移动 (拖动)至所需的位 置,然后释放 (放开)鼠标左键。

## <span id="page-10-0"></span>**DVDfunSTUDIO** 操作步骤概览

视频文件转换为 DVD-Video 格式并写入 DVD R/RW 光盘。 此外,也可以使用您喜爱的影像在任何页面中更换背景影像和链接按钮影像。 通过支持播放 DVD R/RW 光盘的 DVD 播放机可以回放 DVD R/RW 光盘。

#### ■ 支持的光盘

支持 DVD R 光盘和 DVD RW 光盘。有关详情,请参见 ["可用的光盘](#page-4-0)"。 **(**[@](#page-4-0)**5)**

#### ■ 支持的视频文件

- 使用 DVD-MovieAlbumSE 4 创建的 MPEG2 格式的视频文件
- 使用 MotionDV STUDIO (可选)创建的 MPEG2 格式和 AVI 格式的视频文件
- 使用除上述以外的任何应用程序创建的 MPEG2 格式的视频文件 有些视频影像文件即使为 MPEG2 格式, 也无法写入 DVD R/RW 光盘。 根据数据的不同,可能需要很长时间显示缩略图。

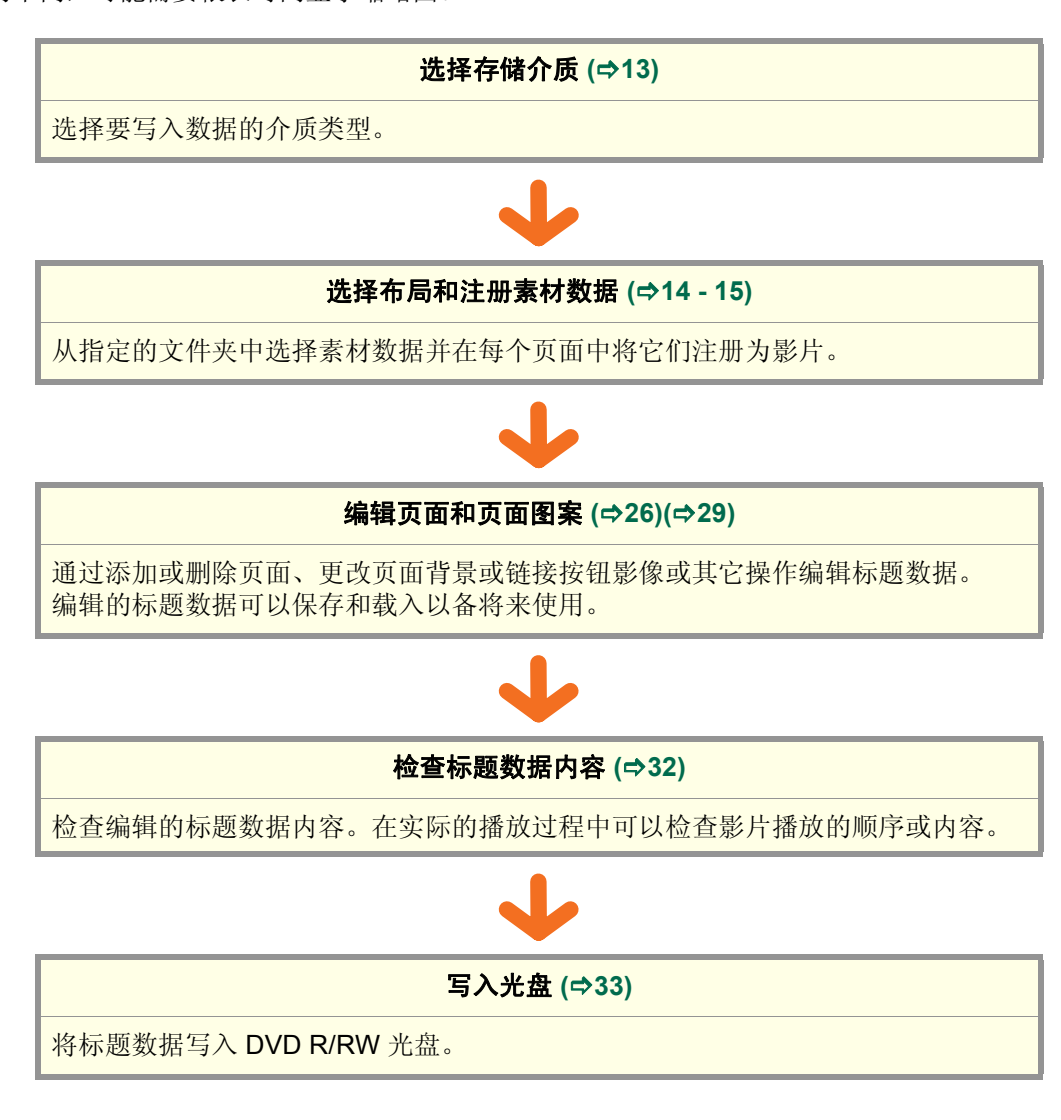

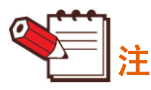

▶从其它关联的应用程序也可以调用和启动本应用程序。根据启动的方式, 它会提供不同的可用功能和操作。请阅读 ["启](#page-3-0) [动注意事项"](#page-3-0)。 **(**[@](#page-3-0)**4)**

. . . . . . . . . .

# <span id="page-11-0"></span>关于素材数据

以下视频和静态影像文件可以用作素材数据。

## ■ 视频文件

视频文件可以注册为影片。 **(**@**[15\)](#page-14-0)**

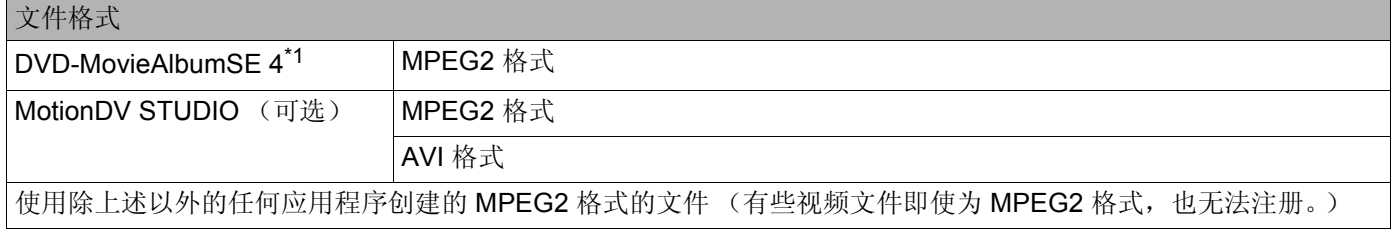

\*1: 如果视频的位率超过 8 Mbps, 则无法在 [ 音频设置 ] 中选择 [LPCM]。

#### ■静态影像文件

静态影像文件可以用作背景影像。**(**@**[30\)](#page-29-1)**

- JPEG 格式
- BMP 格式

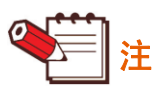

- ▶ 以下为由非 DVD-MovieAlbumSE 4 和 MotionDV STUDIO (可选) 软件创建的 MPEG2 格式文件的限制。
	- 将此类文件写入光盘时,图片质量会降低,并且由于重新编码写入也需要几个小时的时间。(在重新编码时,从 [ 高质 量 ]、 [ 标准 ]、 [ 长时间播放 ] 和 [ 加长播放时间 ] 中选择图片质量。)
	- 并且,由于分辨率、音频压缩格式和其它因素,某些文件也无法写入。无法写入不具有下列分辨率的文件。

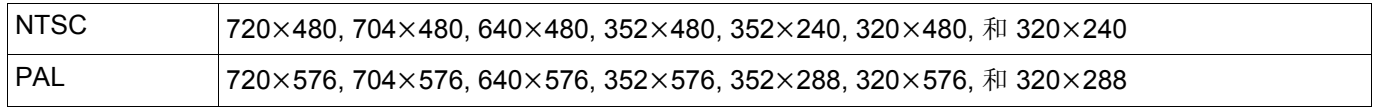

▶ 存放在连接至 IEEE1394 端口、 USB 端口等外置硬盘上的数据也可以注册为素材数据。

- ▶ 如果通过传输率较低 (例如, USB 1.1)的界面连接外置硬盘,或者使用存取速度低的外置硬盘, 数据可能无法及时传 输且写入可能会失败。
- ▶存放在 CD-ROM 和 SD 记忆卡等可移动介质 (可拆卸介质)中的数据不可用作素材数据。

选择存储介质

# <span id="page-12-0"></span>使用 **DVDfunSTUDIO** 创建 **DVD** 光盘

使用 DVDfunSTUDIO,您可以通过所需的背景、主题等轻松创建具有用户友好菜单屏幕的 DVD 光盘。

# <span id="page-12-1"></span>选择存储介质

选择写入数据的 DVD 光盘介质的大小。

## 1.单击介质选择下拉菜单中的 ▼.

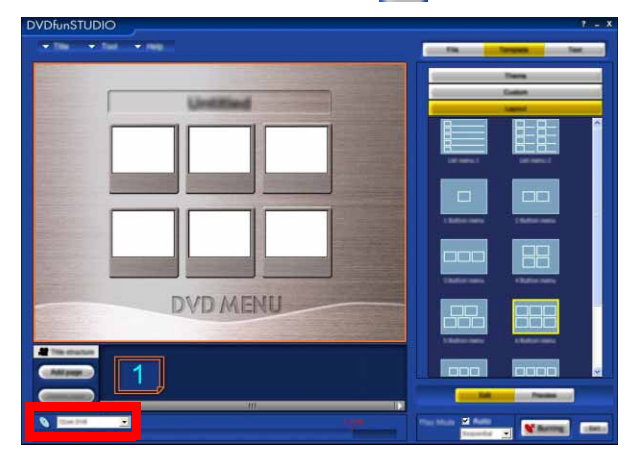

# *2.*选择要使用的光盘介质的大小。

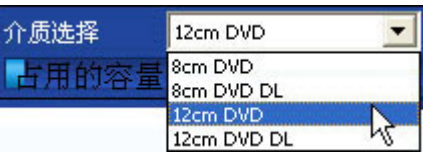

可以从 [8 cm DVD]、[8 cm DVD DL]、[12 cm DVD] 和 [12 cm DVD DL] 中选择。

• 每种介质的最大可刻录容量

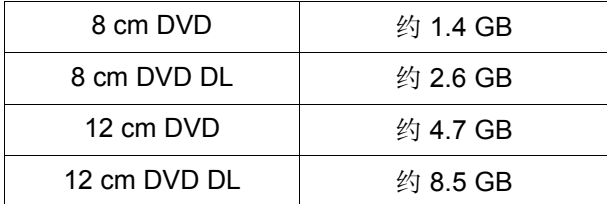

注册影片 **(**@**[15\)](#page-14-0)** 时,占用的存储空间的近似值以数值 和条形图显示。当占用量超出所选介质的最大可记录容 量时,超出部分以红色图形显示。

z 当占用量小于最大容量时:

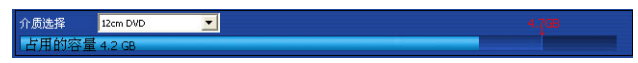

z 当占用量超出最大容量时:

介质选择 <mark>12cm DVD</mark>  $\overline{\mathbf{r}}$ 

# <span id="page-13-0"></span>选择布局

设置要注册的影片数量和影片注册的位置。

# *1.*单击背景。

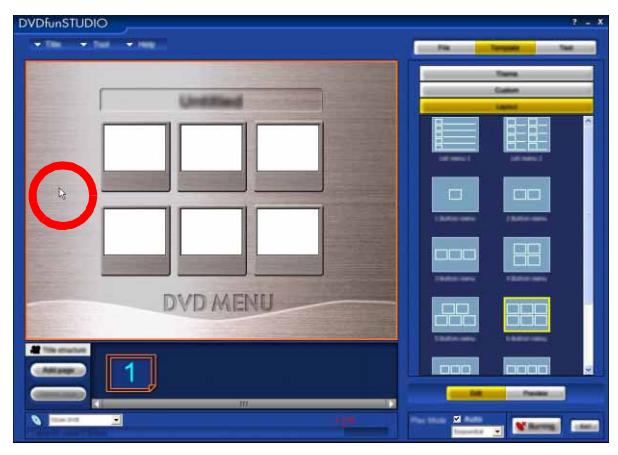

*2.*单击 **[** 布局 **]**。

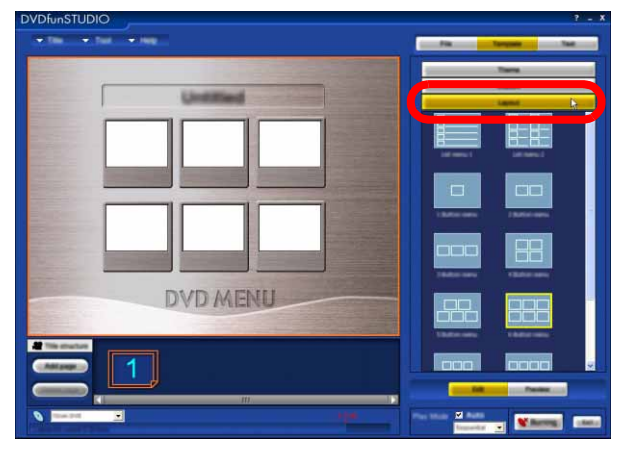

*3.*单击影片注册框的所需的布局。

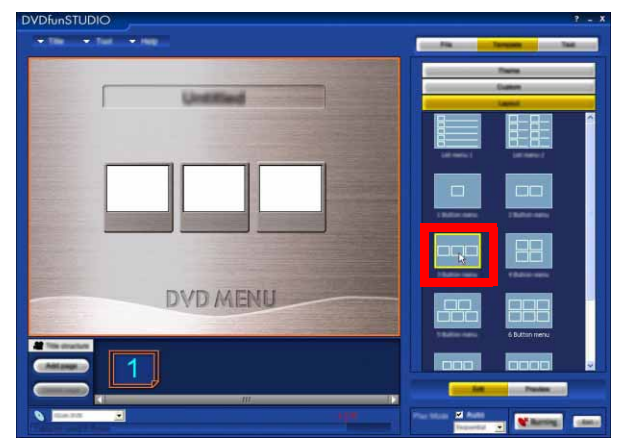

影片注册框的布局将更改。

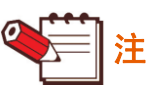

- ▶ 在注册影片 (=>[15\)](#page-14-0) 后由于注册框数量减少而使一些影片 未注册的情况下,确认是否接受减少影片数量的屏幕显 示。如果单击 [ 确定 ], 则布局会更改且超出影片的注册 会取消。
- ` 可以为页面单独设置布局。

<span id="page-14-0"></span>影片可以按所需的顺序注册。

# <span id="page-14-1"></span>选择影片

*1.*单击影片注册框。

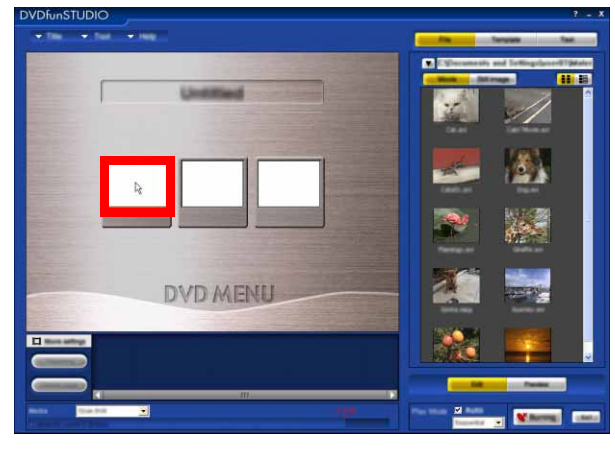

2.单击 [影片] 和 ▼,然后选择 [更改]。

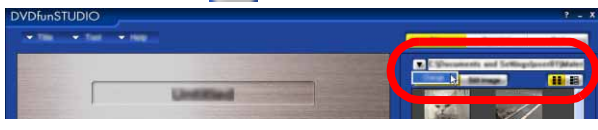

- 双击素材数据时,将回放视频文件。通过此方式,可 以在注册前检查数据的内容。
- 关于要显示文件夹的目的地: 从 DVD-MovieAlbumSE 4 启动 DVDfunSTUDIO 时, 可以从下拉菜单中选择使用每种应用程序要管理的文 件夹。

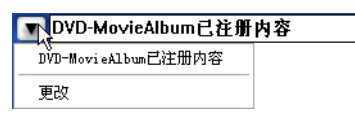

*3.*选择存储素材数据的文件夹,然后单击 **[** 确定 **]**。

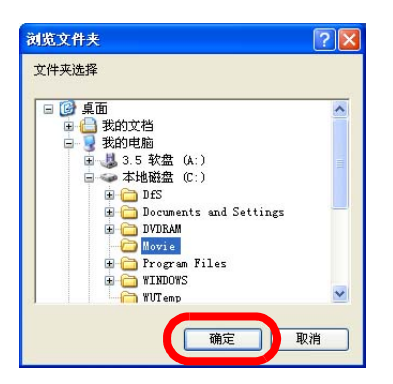

*4.*将要注册的素材数据拖放至主屏幕的空白影片注 册框中。

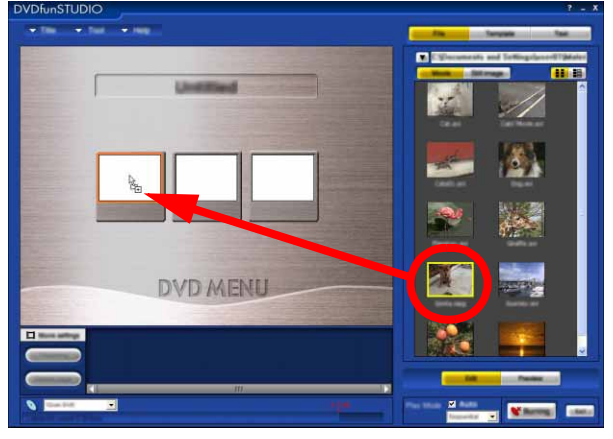

影片将注册。

- 单击鼠标或在按下 [Shift] 键的同时按箭头键,可以选 择多个项目。按下 [Ctrl] 键的同时单击 1 个项目时, 可以选择或取消选择该项目。
- 根据影片的不同,显示素材数据的缩略图可能需要一 段时间。
- 可以在缩略图视图、缩略图列表和详细信息之间切换 显示素材数据的形式。

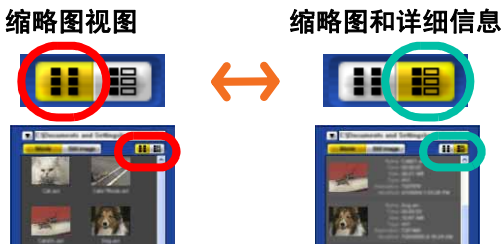

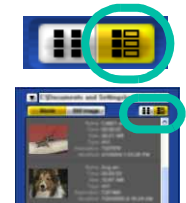

- 注 ▶ 注册影片的其它方式
	- 右键单击素材数据并选择 [ 注册 ], 也可以注册影片。 **(**@**[38\)](#page-37-2)**

如果已经在主屏幕中选择影片注册框,则影片将在该 框中注册。如果未选择注册框,则影片将在第一个空 白的注册框中注册。(如果没有空白的注册框,则无法 选择 [ 注册 ]。)

- 采用拖放的方式从 Explorer 中将影片移至影片注册 框,也可以注册影片。
- **▶ 要查看注册影片的文件信息,请参阅 (→[18\)](#page-17-0)**
- ▶有关使用除关联应用程序以外的程序创建的 MPEG2 格 式文件的信息,请参阅 **(**@**[20\)](#page-19-0)**

#### <span id="page-15-0"></span>处理和检查注册影片

#### <span id="page-15-1"></span>■ 删除影片

*1.*选择要删除的影片。

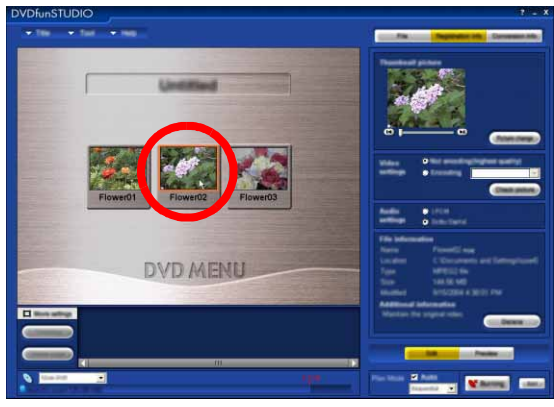

[ 注册信息 ] 显示在屏幕右侧。 • 仅可选择一个影片。

## *2.*单击 **[** 删除 **]** 按钮。

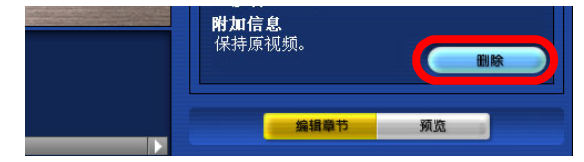

影片将删除。

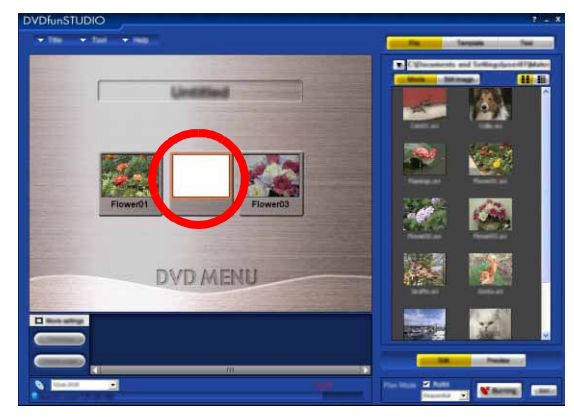

影片注册框不会删除。

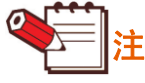

- ▶ 选择要删除的影片之后,也可以按以下方式将 其删除。
	- 按下键盘上的 [Del] 键。
	- 右键单击在显示的菜单中选择 [取消注册。]。
- 更改影片
	- *1.*单击 **[** 文件 **]** 标签,然后单击 **[** 影片 **]**。

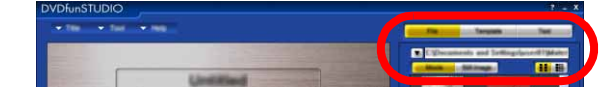

*2.*将所需的素材数据拖放至主屏幕中要更改影 片所显示的影片注册框。

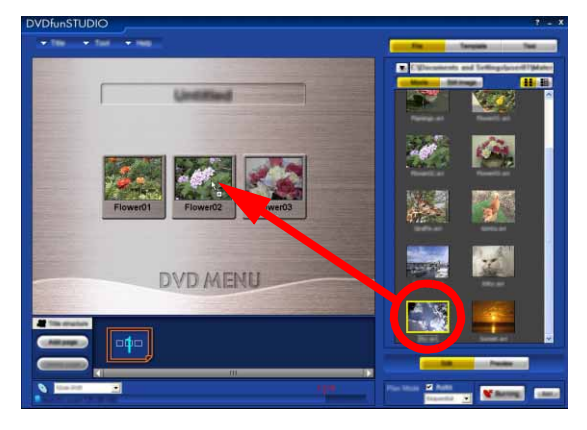

影片将更改。

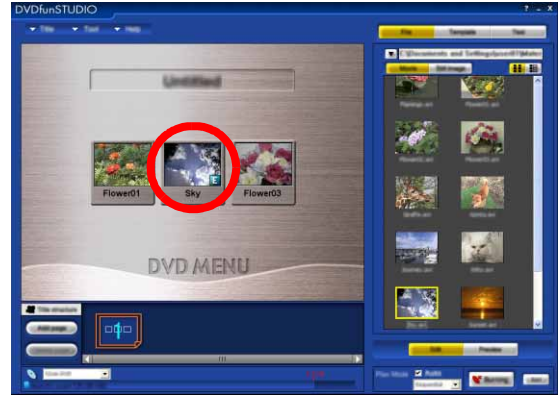

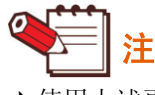

` 使用上述更改功能更换影片。

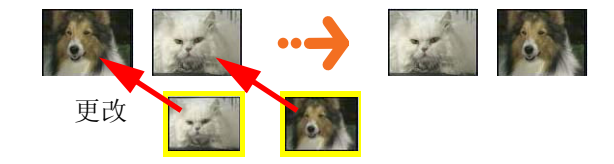

## ■ 剪裁注册的影片

您可以剪裁在影片注册框中注册影片的起始和结束部位中不需要的部分,以仅将需要的部分写入光盘。但是, 原影片文件不会改变。

如果影片设置了章节,则无法对其进行剪裁。因此,在剪裁之前,请删除影片中所有的章节。**(**@**[23\)](#page-22-0)**

## *1.*单击要剪裁的影片,然后单击 **[**剪裁**]** 按钮。

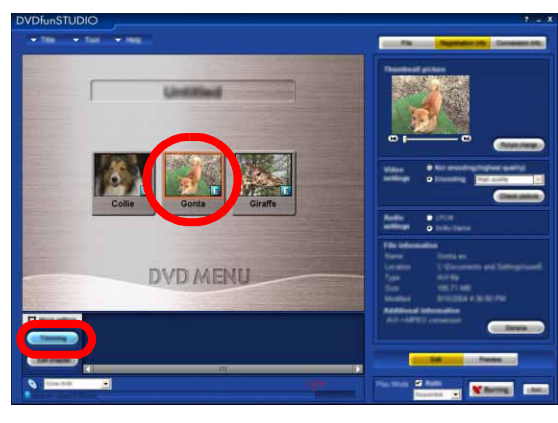

*2.*设置所需范围的起点和终点,然后单击 **[** <sup>确</sup> 定 **]** 按钮。

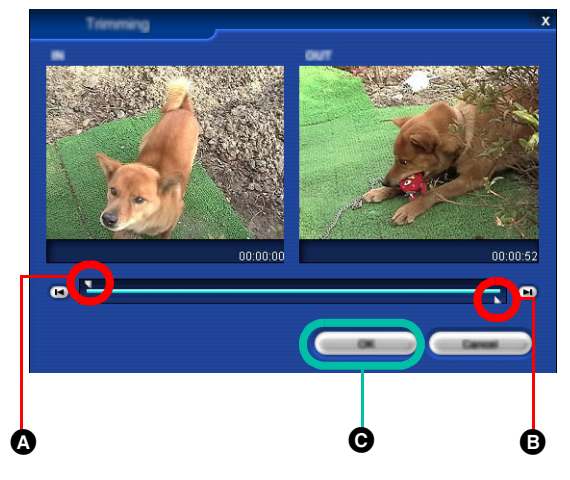

- 4 拖动此滑杆,以设置所需范围的起点。
- B 拖动此滑杆,以设置所需范围的终点。
- C 单击此按钮,即可为影片设置剪裁范围。

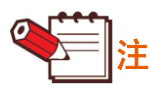

- ▶ 如果更改起点或终点, 则影片的代表影像会自 动更改为起点的影像。如有必要,请重新设置 代表影像。**(**@**[19\)](#page-18-0)**
- ▶起点或终点的位置可能约为 1 秒或有些设置误 差。

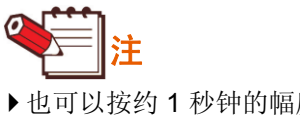

▶ 也可以按约 1 秒钟的幅度设置剪裁的起点和终 点。

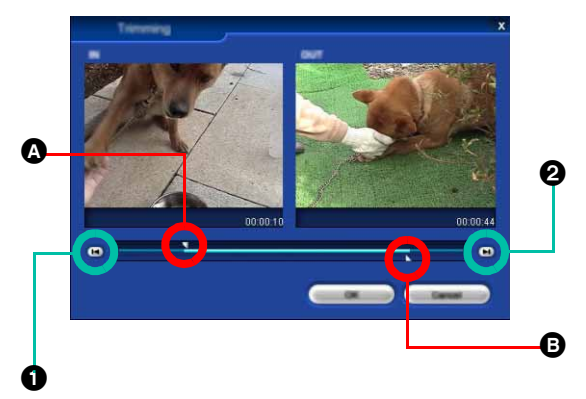

- ▶ 要将起点后退 1 秒钟 (前进 1 秒钟), 单击  $\boldsymbol{\Omega}$  并单击  $\boldsymbol{\Omega}$  ( $\boldsymbol{\Omega}$ ) 一次。
- ▶ 要将终点后退 1 秒钟 (前进 1 秒钟), 单击  $\bm{\Theta}$  并单击 $\bm{\Theta}$  (2) 一次。

#### <span id="page-17-0"></span>■ 查看注册影片的文件信息

某些文件在写入光盘时编码或重新编码,其文件属性会相应更改。在 [ 转换信息 ] 屏幕中, 可以确认原数据和写 入光盘时的数据。在 [ 注册信息 ] 屏幕中, 可以执行更改影片缩略图、设置正在编码的图片质量并选择多元录音 的影片音频。**(**@**[19\)](#page-18-0)**

*1.*单击要查看的影片信息。

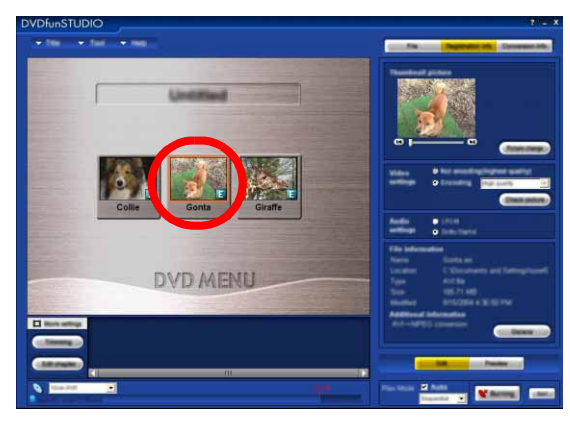

注册信息将显示在屏幕右侧。

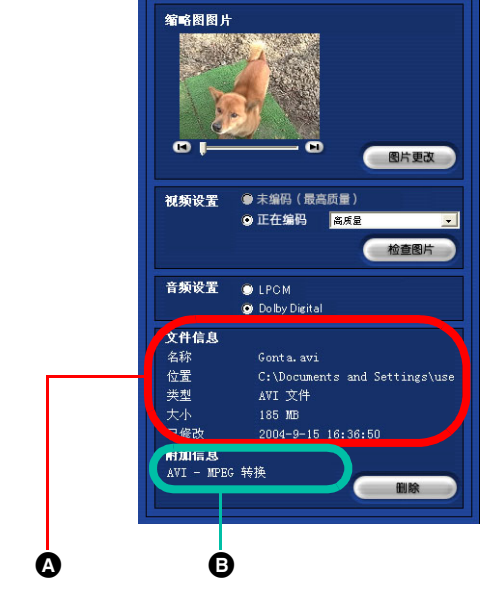

A 显示当前选定影片的文件信息。 B 显示影片的转换信息。

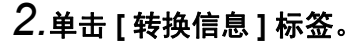

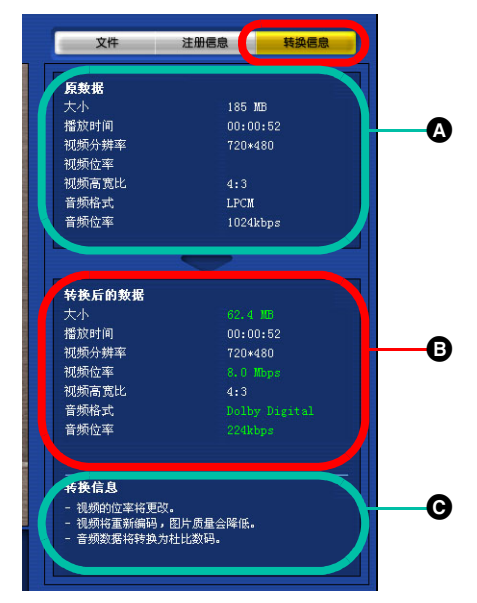

- A 可以确认原数据的大小、回放时间等。
- B 可以在写入光盘时确认大小、分辨率、位率 等。要从原数据更改的项目以不同颜色显示。
- **G** 对于带有 E 标志的影片, 或者如果 DVD 转 换伴随了图片质量的降低、数据大小的增加 等,转换信息块中会显示详细信息。

注

▶ 即使原视频文件的音频为 LPCM 格式, 转换数 据的大小也可能稍有增加。

#### <span id="page-18-0"></span>■ 更改注册影片的代表影像

您可以选择所需的场景作为每个影片的代表影像。

*1.*单击注册的影片。

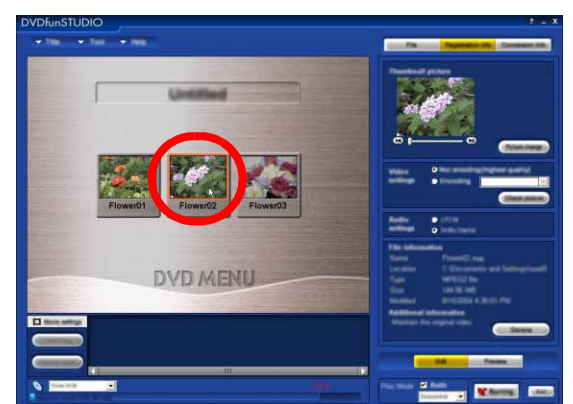

代表影像将显示在屏幕右侧。

*2.*移动滑杆以显示要用作代表影像的影像,然 后单击 **[** 图片更改 **]** 按钮。

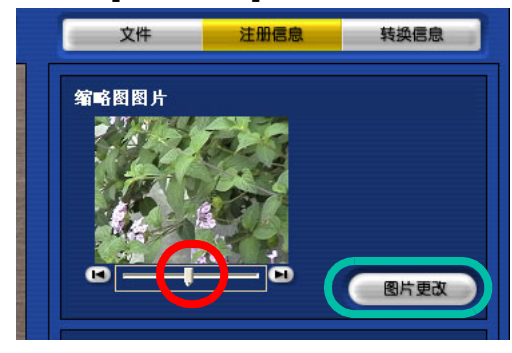

菜单中的缩略图将更改为选定的影像。

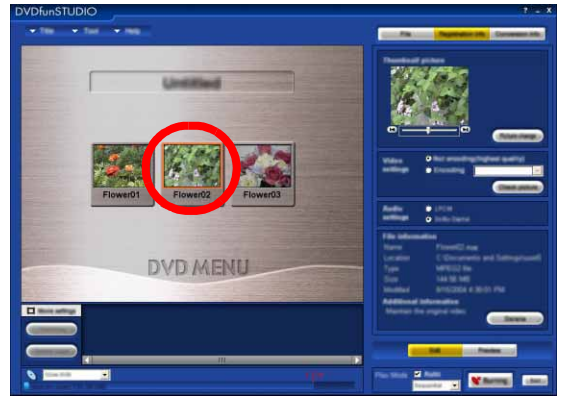

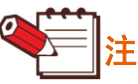

▶如果通过指定影片的范围来更改起点或终点 (剪裁),则代表影像会自动更改为设置为起 点的影像 **(**@**[19\)](#page-18-0)**。如有必要,请重新设置代表 影像。

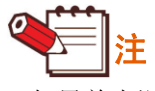

` 如果单击滑杆右侧或左侧的按钮,则能够以约 1 秒钟的幅度前进或后退代表影像的位置。

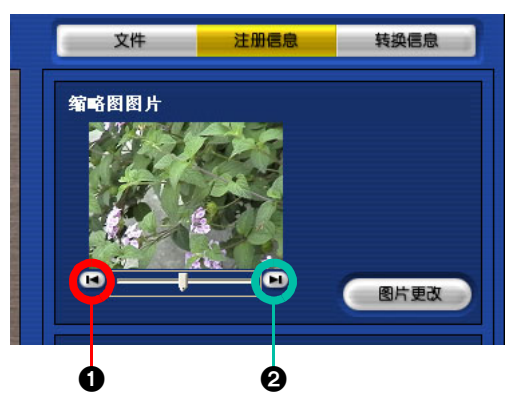

▶ 如果单击 1, 则代表影像的位置按约 1 秒钟后 退。如果单击 2,则代表影像的位置按约 1 秒 钟前进。

<span id="page-19-1"></span>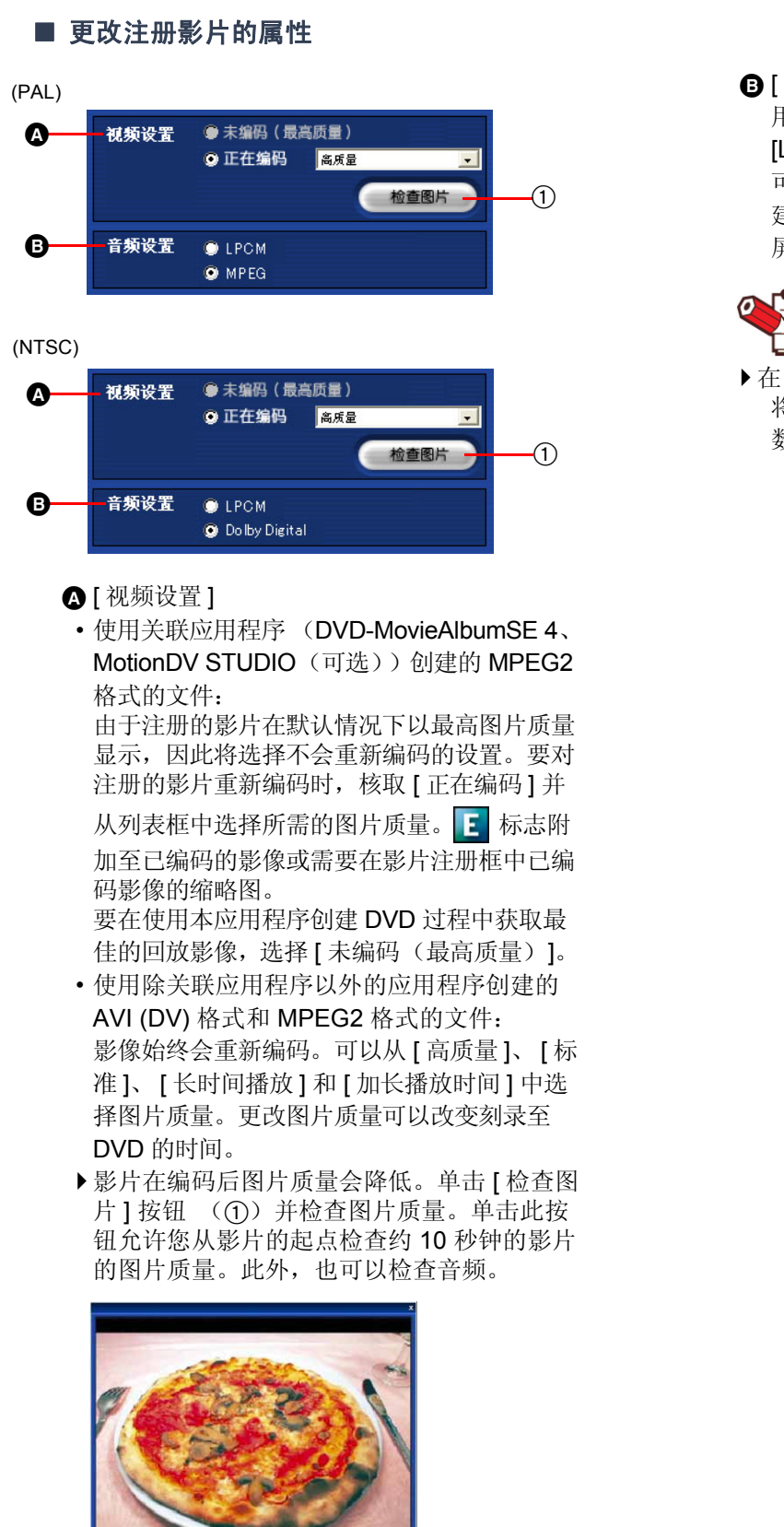

<span id="page-19-0"></span> $000$ 

B [ 音频设置 ]: 用于 NTSC 制式的音频格式可以设置为 [LPCM] 或 [Dolby Digital], 用于 PAL 制式的 可以设置为 [LPCM] 或 [MPEG]。 建议在写入 DVD R/RW 光盘之前在 [ 预览 ] 屏幕检查影片。

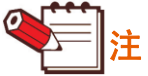

 $\triangleright$  在 PAL 模式时: 将音频类型 MPEG2 格式的文件注册为杜比 数码时,无法更改音频设置。 <sup>1</sup>

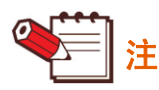

▶ 如果更改图片质量设置,则影片大小会更改, 1 张光盘的刻录时间也会相应地更改。

## 刻录至 **DVD** 的时间 \*1

下列提供用于 12 cm DVD R/RW 光盘的近似值。\*2

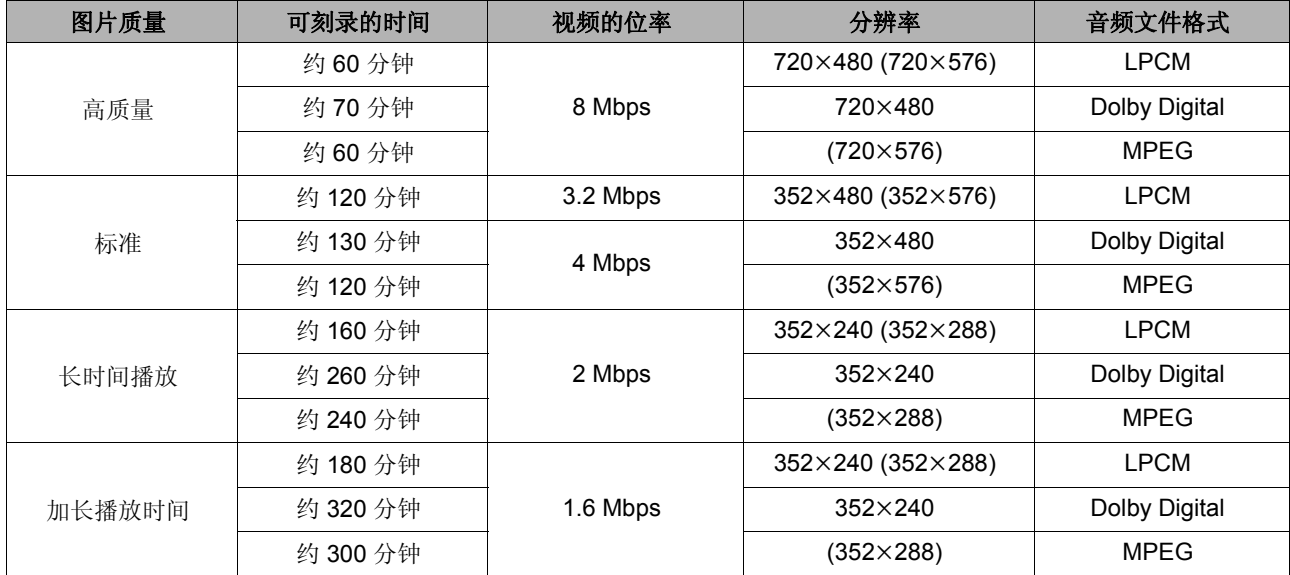

\*1: 根据文件格式、文件属性、图片质量设置和其它因素的不同,可以实际写入光盘的数据的时长会有所不 同。

\*2: 括号中的数值用于 PAL 制式。

#### <span id="page-21-0"></span>向影片中添加章节

您可以在影片的某些点上添加用于搜索场景的标记,这称为章节。如果在所需的位置上添加了章节,则可以立即回 放要查看的场景。添加章节有两种方式:在任意位置添加章节和在固定时间间隔上添加章节。

<span id="page-21-1"></span>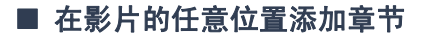

*1.*单击注册的影片。

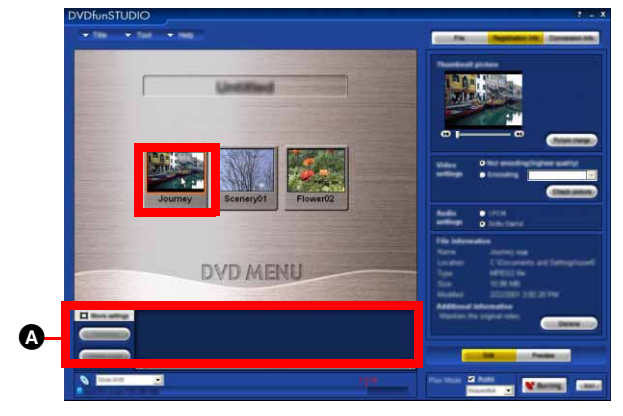

对于已经添加了章节的影片,章节的缩略图在章 节显示区 (△)(→[38\)](#page-37-3) 中显示。章节标记 C 显 示在添加了章节的影片注册框的右上角。

*2.*单击 **[** 编辑章节 **]** 按钮。

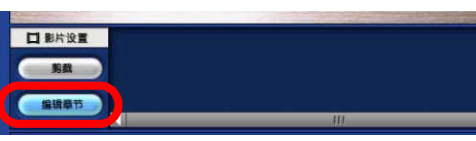

章节编辑对话框显示。此对话框允许您执行添加 和取消章节等章节编辑操作。

*3.*左右移动滑杆查找所需的影像,然后单击  **[** 添加 **]** 添加章节。

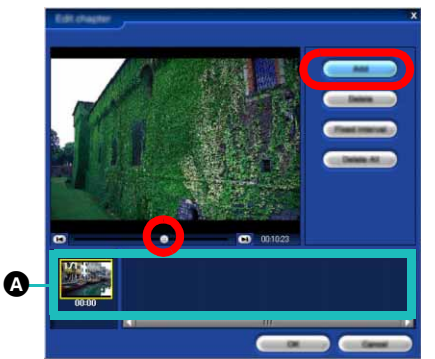

章节的缩略图将在缩略图区域中显示(2)。重复 此操作,将它们添加至影片。

- 单击可更改缩略图下的文本。可以将文本更改 为最多 8 个字节。
- 如果单击滑杆右侧或左侧的按钮,则能够以约 1 秒钟的幅度前进或后退代表影像的位置。

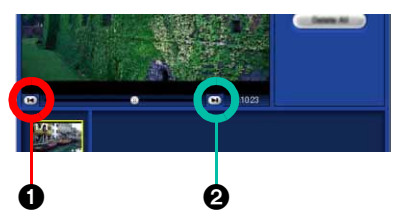

- ▶ 如果单击 1, 则代表影像的位置按约 1 秒钟后 退。如果单击 2, 则代表影像的位置按约 1 秒 钟前进。
- *4.*单击 **[** 确定 **]** 以在影片中注册章节。

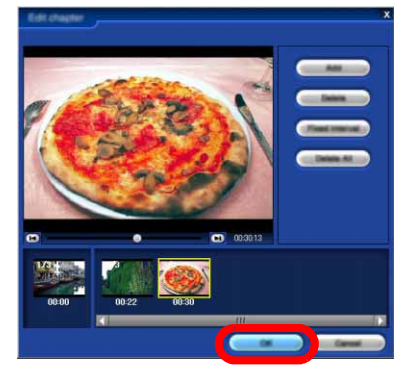

如果单击 [ 取消 ], 则章节编辑对话框显示后所执 行的操作将全部取消。

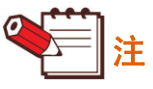

- ▶ 无法在小于 10 秒钟的时间间隔内添加章节。
- ▶ 最多可以插入 23 个章节。
- ▶ 无法从影片末端在 1 秒钟以内的位置添加章 节。
- ▶ 添加了章节的位置可能会与设置的点有约 1 秒 钟的偏差。

- 在固定时间间隔上设置章节
- *1.*执行 "[在影片的任意位置添加章节"](#page-21-1)中的 步骤 *1* <sup>和</sup> *2*。
- *2.*单击 **[** 固定的时间间隔 **]**。

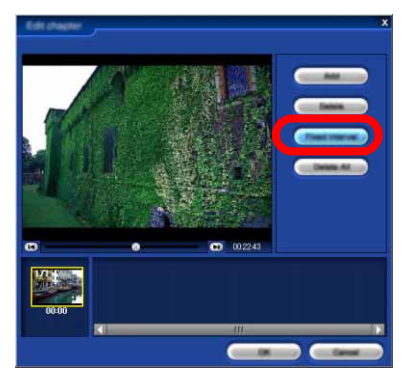

章节设置 (固定时间间隔)对话框将显示。

# 3.单击 ▼ 指定固定的时间间隔。

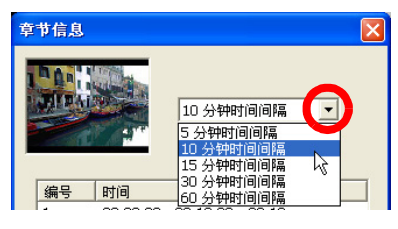

可以从 [5 分钟时间间隔 ]、 [10 分钟时间间隔 ]、 [15 分钟时间间隔 ]、 [30 分钟时间间隔 ] 和 [60 分钟时间间隔 ] 中选择。

## *4.*单击 **[** 确定 **]**。

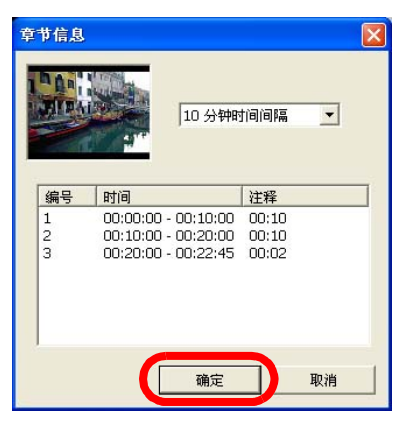

在定期的时间间隔上添加的章节缩略图将在缩略 图区域显示。以前注册的章节被删除。

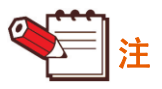

- ▶ 在固定时间间隔 (不变的时间间隔) 上设置章 节时,最多可以插入 23 个章节。
- ▶ 应用程序上显示的时间可能与 DVD 播放机上 显示的时间不同。
- <span id="page-22-0"></span>■ 删除章节
	- *1.*执行 "[在影片的任意位置添加章节"](#page-21-1)中的步 <sup>骤</sup> *1* <sup>和</sup> *2*。
	- *2.*单击要删除章节的缩略图,然后单击 **[**删除**]**。

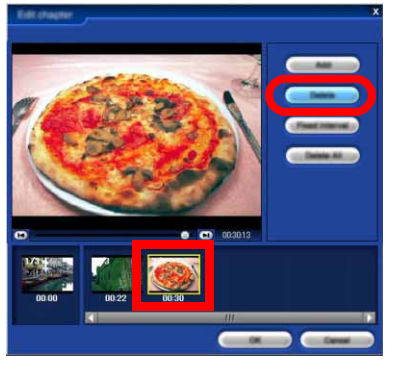

章节的缩略图将删除。

*3.*单击 **[** 确定 **]** 以从影片中删除章节。

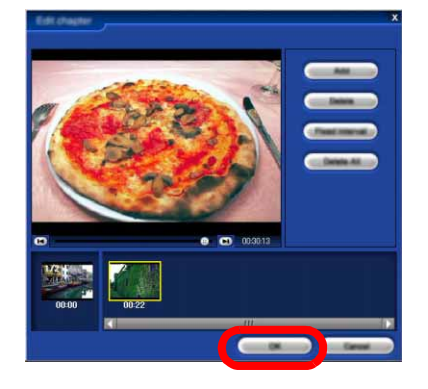

章节的缩略图将删除。

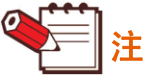

` 影片的起点始终添加为第一个章节。您无法将 其删除。

- 一次删除影片中的所有章节
- *1.*单击 **[** 全部删除 **]**。

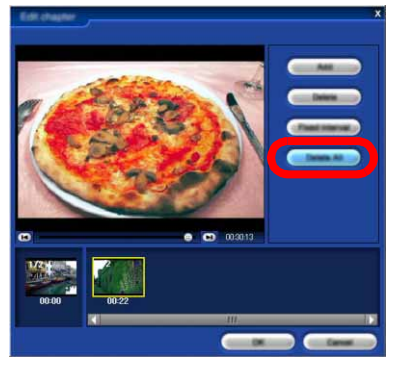

除第一个章节以外,其它章节全部删除。

*2.*单击 **[** 确定 **]** 以关闭章节编辑对话框。

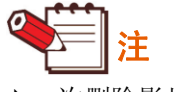

▶ 一次删除影片中的所有章节 C 也会删除。

#### <span id="page-24-0"></span>选择要使用收集工具注册的影片

可以将存储在多张 DVD-RAM 光盘上的数据收集到一张 DVD R/RW 光盘中。

使用 DVD-MovieAlbumSE 4 从多张 DVD-RAM 光盘导入的影片, 在 DVD 光盘容量允许的情况下, 可以通过收集 工具收集到 DVD 光盘中。

如果尚未从 DVD-MovieAlbumSE 4 打开收集工具, 请遵循下列步骤将其打开。 如果已打开收集工具,请执行步骤 2。

## *1.*单击 **[** 工具 **] >> [** 收集工具 **]**。

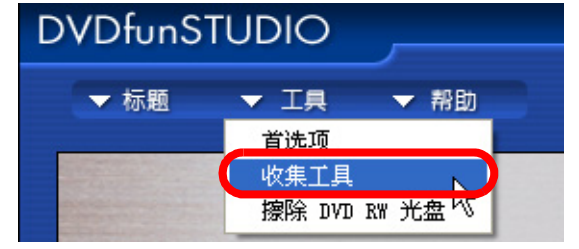

[ 收集工具 ] 屏幕将显示,并显示包含保存在 DVD-Movie AlbumSE 4 中的所有文件夹。(有 关指定文件夹的详情,请参阅 DVD-MovieAlbumSE 4 的使用说明书。)

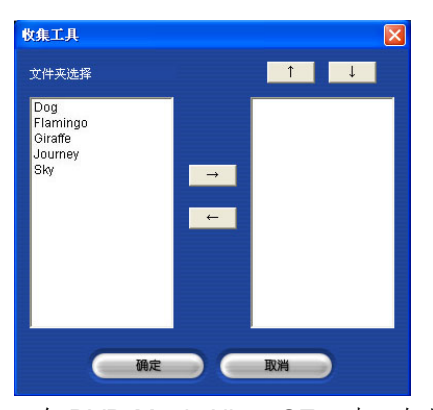

• 在 DVD-MovieAlbumSE 4 中, 如果 (导出所 有标题时)未设置光盘的光盘名称、标题名称 或章节名称,或者导出标题或章节,则文件夹 名称会变成 "无标题" (Untitled)。

*2.*从光盘中选择要导入的文件夹,然后单击

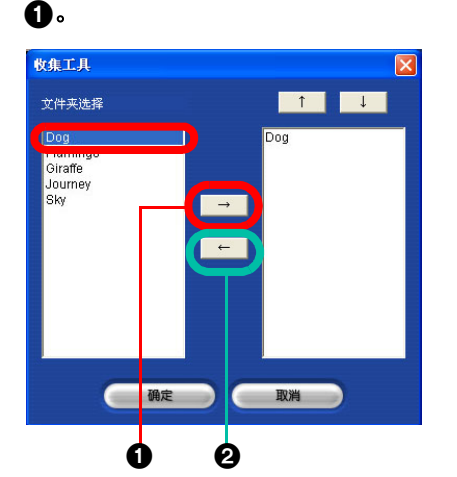

选定的文件夹添加至屏幕右侧的导入列表中。要 取消导入的文件夹,从屏幕右侧的导入列表中选 择该文件夹,然后单击 2。

• 单击 | 1 | ↓ | 按钮, 可以在文件夹列 表中更改要导入文件夹的次序。

## *3.*单击 **[** 确定 **]**。

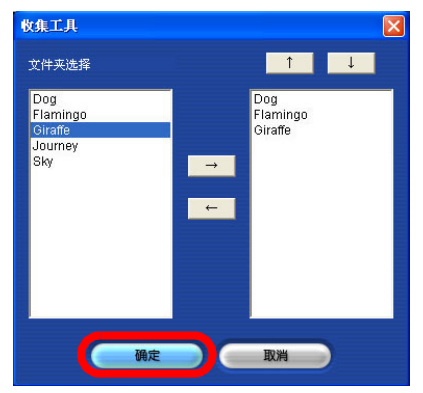

列于导入列表的文件夹中的所有影片均注册,并 且影片缩略图将显示。

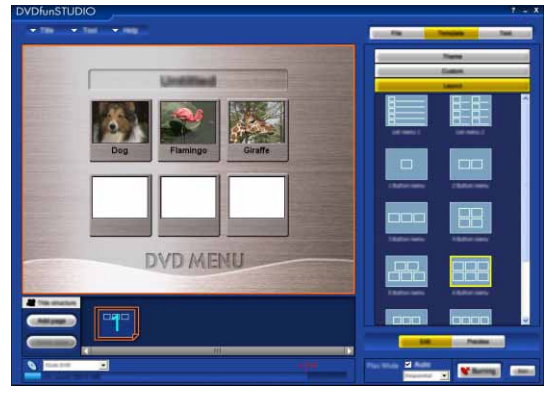

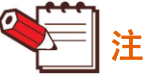

- ▶ 从 DVDfunSTUDIO 打开收集工具时, 影片将 在 6 个影片注册框的页面中注册。如果有 7 个 或以上影片,则会添加另一个 6 个影片注册框 的页面并且影片在其中注册。
- ` 如果要取消注册或更改影片的次序,请参阅 ["处理和检查注册影片](#page-15-0)" **(**@**[16\)](#page-15-0)**。

编辑页面

# <span id="page-25-0"></span>编辑页面

## <span id="page-25-1"></span>添加页面

*1.*单击布局显示区中的最后一个页面。

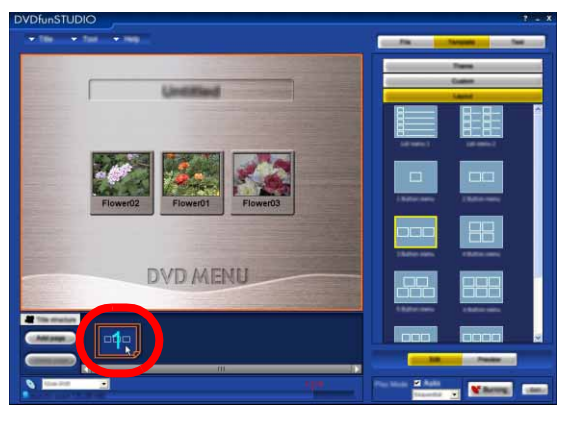

最后一个页面将显示在主屏幕中。

- 除最后一个页面以外,您无法在其它位置添加任何页 面。
- *2.*单击 **[** 添加页面 **]** 按钮。

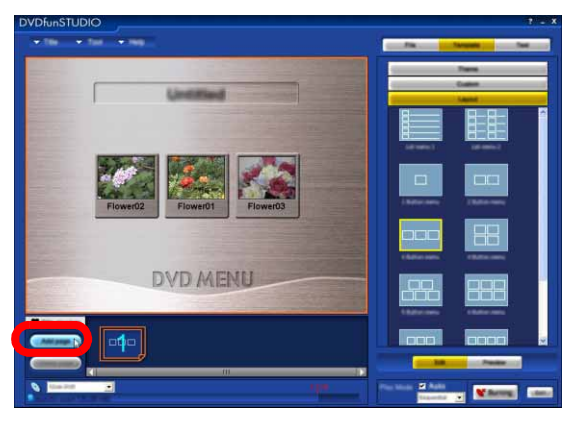

新的页面将立即添加到最后一个页面之后。 添加的页面将显示在主屏幕中。

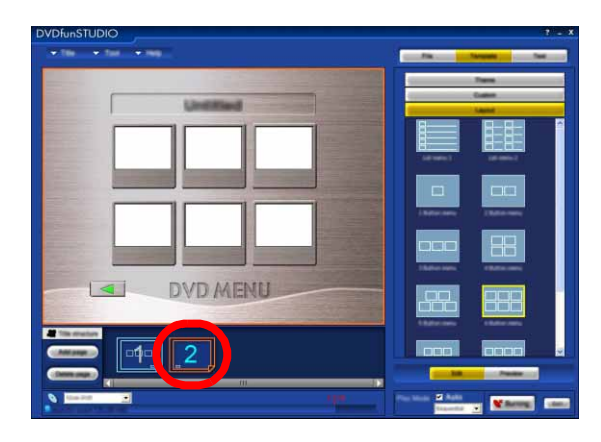

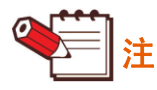

- ▶最多可以添加 10 个页面。
- <span id="page-25-2"></span>▶ 添加的页面均有 6 个影片注册框, 以及在 [模板] 的 [主题] 中指定的框和背景。有关更改布局的信息,请参阅 **(**@**[29\)](#page-28-1)**。

## ■ 在页面之前移动

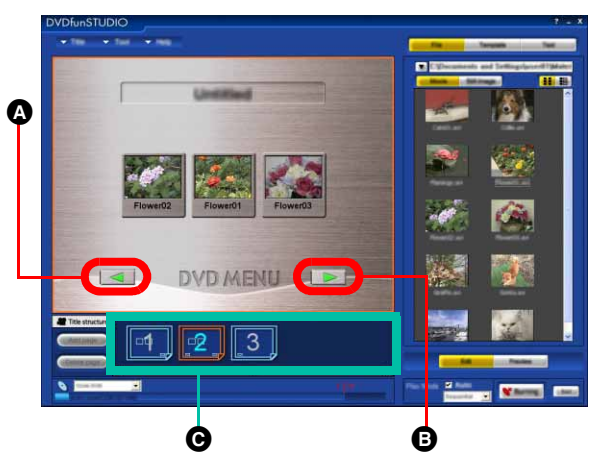

4 单击 4 可以移至上一页。 **B**单击 B 可以移至下一页。

C可移至单击的缩略图所在的页面。

#### <span id="page-26-0"></span>其它页面编辑功能

- 删除页面
- *1.*单击布局显示区中的最后一个页面。

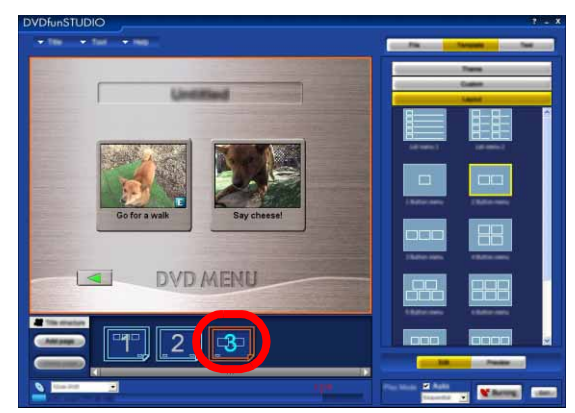

- 最后一个页面将显示在主屏幕中。
- 除最后一个页面以外,无法删除任何页面。并 且,如果仅有 1 个页面,也无法删除。
- *2.*单击 **[** 删除页面 **]** 按钮。

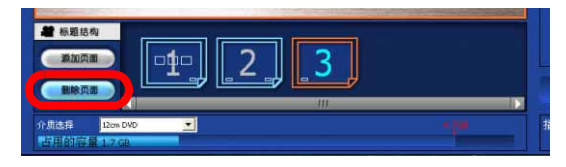

*3.*单击确认屏幕中的 **[** 确定 **]**。

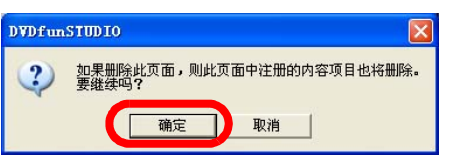

所有的页面注册将删除。

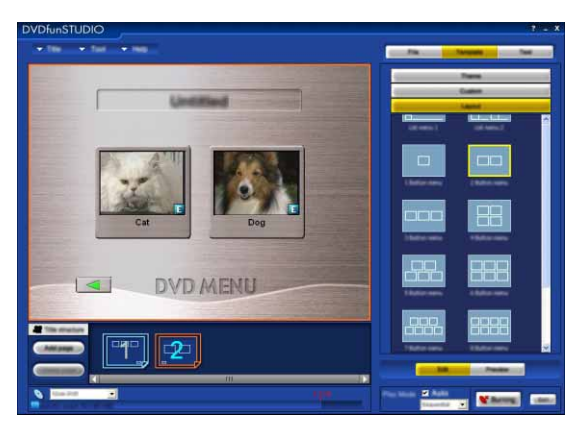

- 更改页面标题和影片的名称
	- *1.*单击要更改的页面标题或影片名称的文本框 内部。

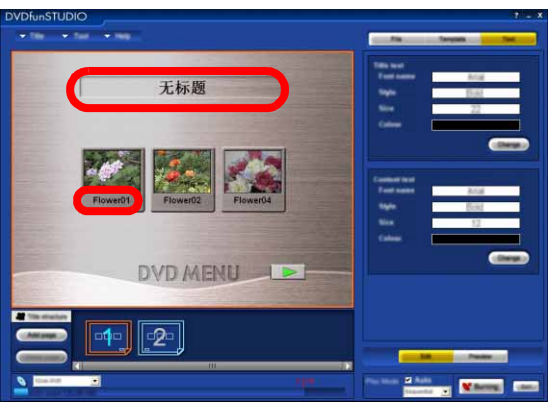

文本更改屏幕出现,字符属性将显示在屏幕右 侧。[ 无标题 ] 在启动时显示在每个影片的文本框 中。

## *2.*更改名称的字符。

页面标题或影片名称将更改。

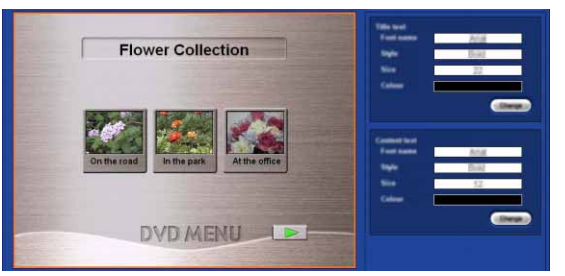

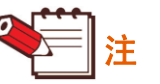

- ` 最多可输入的字符数:
	- 最多可以输入 64 个字节。
	- 根据字体和大小的不同,可以显示的最多字符 数会有所不同。
	- 在文本框中,无法使用换行和制表符。
- ` 根据要输入的字符数,影片名称框的高度可以 增加一倍。但是,根据页面布局,影片名称框 可能会与下面的影片注册框重叠。在此情况下, 请进行调整,如减小字体大小。
- ` 影片名称:
	- 每个影片自动指定文件名。
- ▶ 如果页面标题未更改, 则页面标题的字符和文 本框不会显示在预览屏幕中,也不会在创建 DVD 光盘后显示。
- 更改页面标题和影片名称的字符属性
- *1.*单击要更改的页面标题或影片名称的文本框 内部。

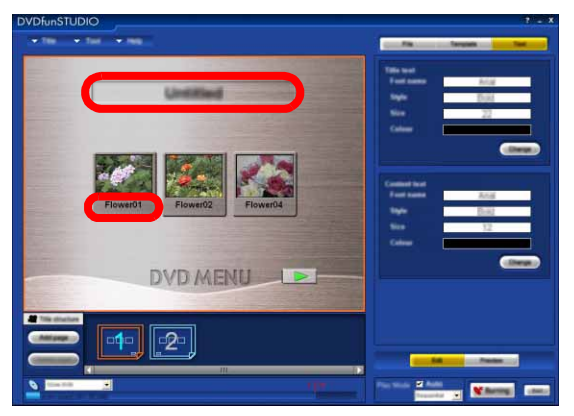

字符属性将显示在屏幕右侧。

*2.*单击 **[** 更改 **]** 按钮。

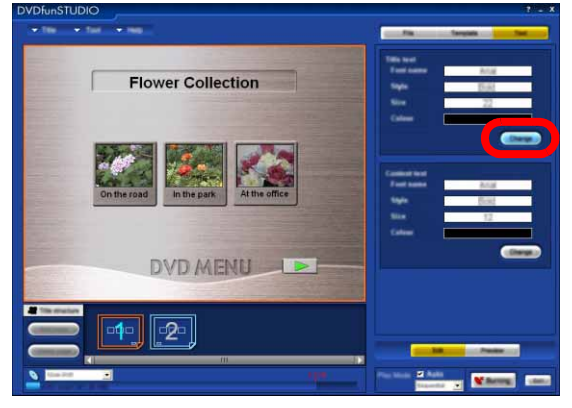

[ 字体 ] 屏幕显示。

*3.*更改字体、字符颜色等。

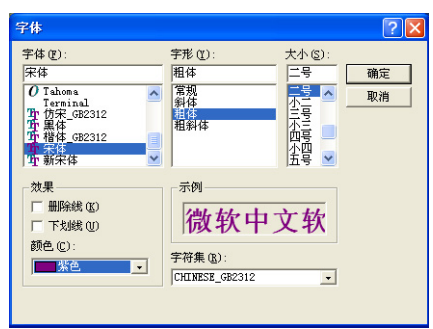

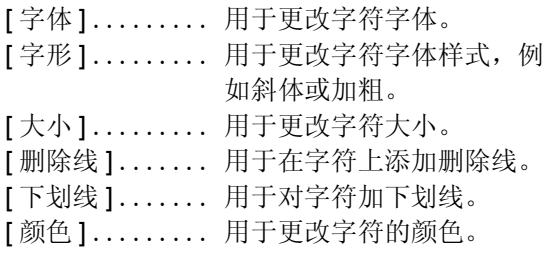

*4.*单击 **[** 确定 **]** 完成更改。 字符属性将更改。

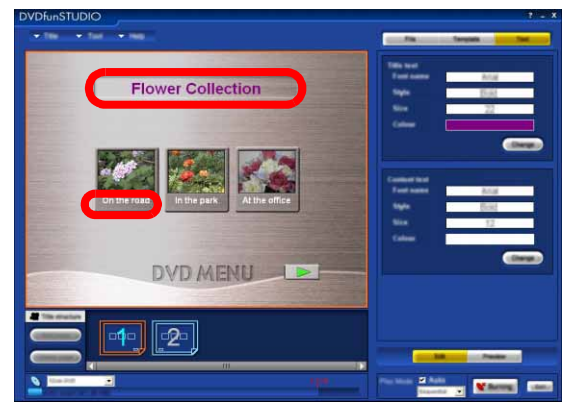

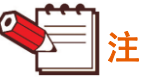

- ▶根据所用的字体,[编辑章节]屏幕中显示的字符 将与 [ 预览 ] 屏幕中显示的字符稍有不同。要在 写入光盘后查看其如何显示,请在 [ 预览 ] 屏幕 中显示它们。**(**@**[32\)](#page-31-0)**
- ▶ [文本] 标签显示时, 单击 [文本] 标签也会显示字 符属性屏幕。
- ▶ 不保证输入在安装 DVDfunSTUDIO 时非自动选 择的语言 (日文、英文、德文、法文、意大利 文、西班牙文或简体中文)的字符。

编辑页面图案

# <span id="page-28-0"></span>编辑页面图案

通过选择主题,您可以单独或综合设置页面图案的元素,以适合影片的内容。

使用 [ 模板 ] 功能, 可以执行以下操作。

- 布局 ...... 根据影片数,可以设置影片注册框的数量 (1 至 10 个)。
- 主题 ...... 背景、框和箭头的组合称为主题。您可以从几个预设的主题中选择所需的主题。
- 自定义 .... 背景、框和箭头影像可以单独更改。 外框:表示影片注册框。 箭头标记 (链接按钮):当页面数量达到 2 时自动添加。单击箭头,可以进入下一个页面。

页面图案可以逐页编辑。

选择要更改的页面图案,然后执行以下操作。

#### <span id="page-28-1"></span>更改布局

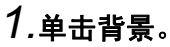

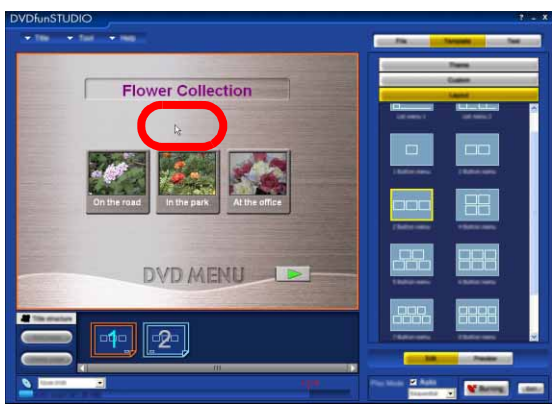

# *2.*单击 **[** 布局 **]**。

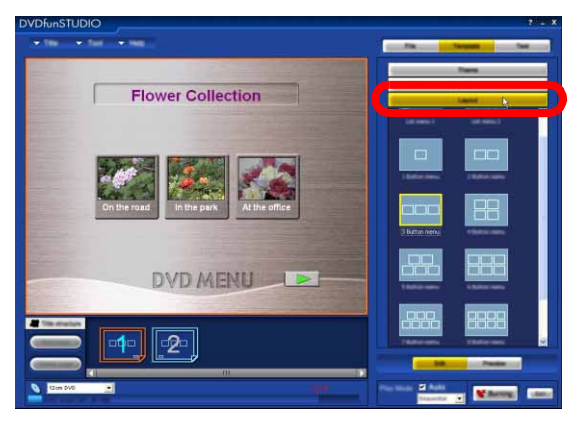

## *3.*单击影片注册框的所需的布局。

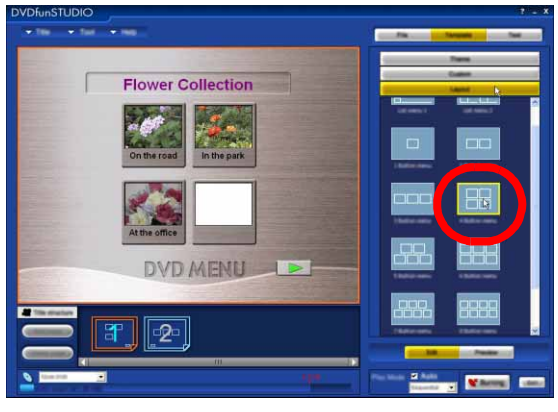

影片注册框的布局将更改。

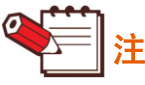

▶如果选定布局中注册框的数量少于已注册的影片数 量,则超出的影片将取消注册。

## <span id="page-29-0"></span>其它页面图案编辑功能

### ■ 设置主题

*1.*单击 **[** 主题 **]**。

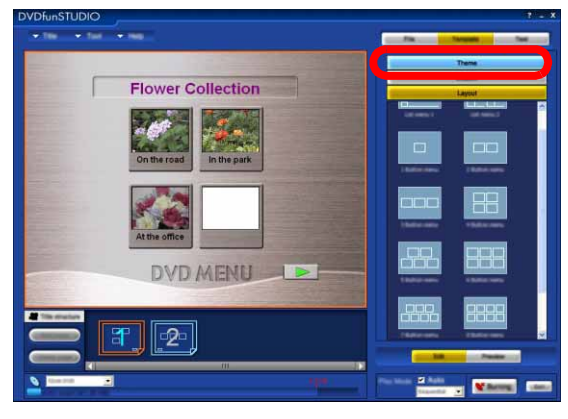

*2.*选择所需的主题。

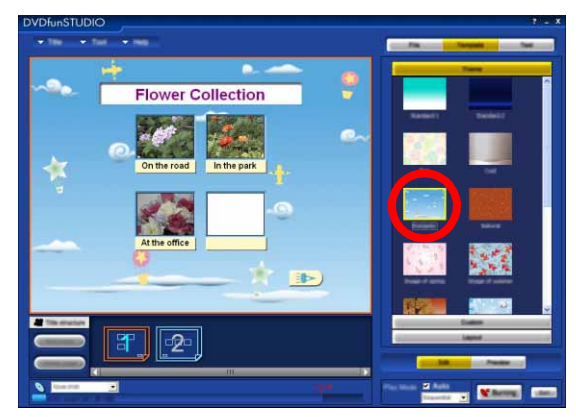

选定的主题将反映在图案中。

## <span id="page-29-1"></span>■ 设置背景

*1.*单击 **[** 自定义 **]**。

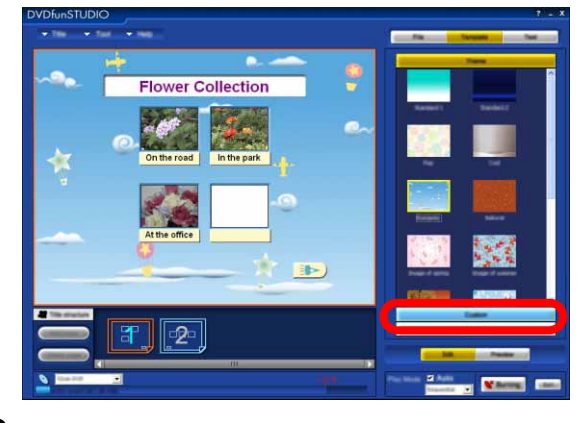

# *2.*单击 **[** 背景 **]**。

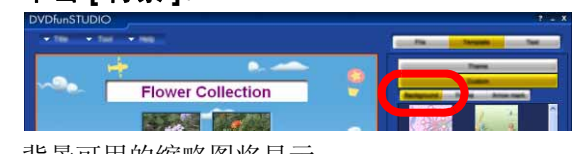

背景可用的缩略图将显示。

*3.*单击所需的缩略图。

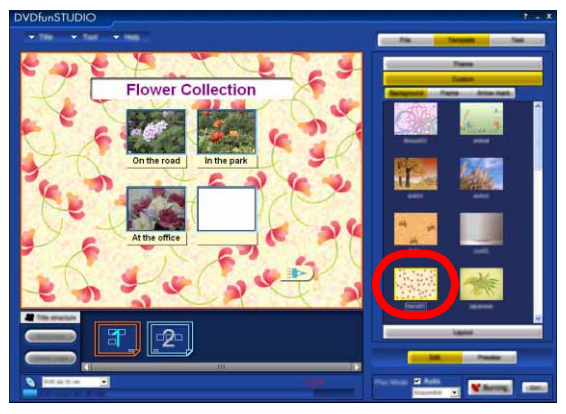

背景将更改。

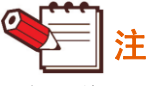

<span id="page-29-2"></span>▶ 如果将 JPEG 格式和 BMP 格式的静态影像文 件准备为素材数据,则可以将其用作背景。单 击 [ 文件 ] 标签, 然后单击 [ 静态影像 ], 静态 影像文件显示。通过拖放的方式或右键单击静 态影像文件并选择 [ 背景注册 ], 也可以将要用 作背景的静态影像文件移至背景以执行更改。

编辑页面图案

- <span id="page-30-0"></span>■ 更改箭头 (链接按钮)的影像
- *1.*单击 **[** 自定义 **]**。

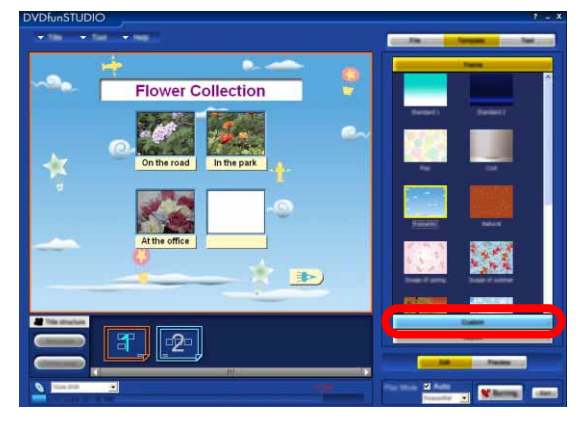

# *2.*单击 **[** 箭头标记 **]**。

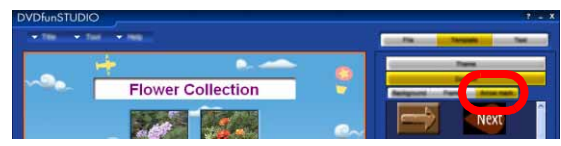

链接按钮可用的缩略图将显示。

*3.*单击所需的缩略图。

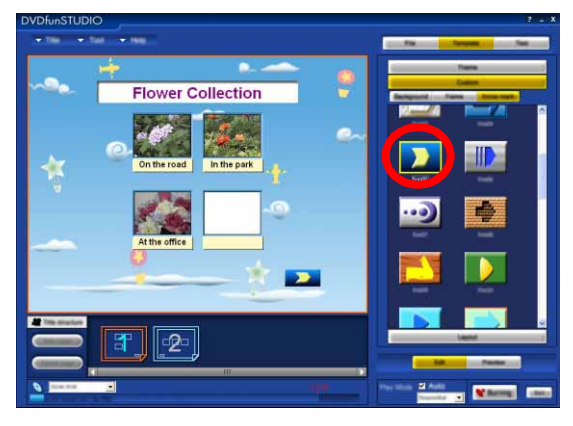

链接按钮的影像将更改。

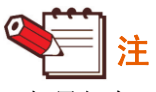

▶ 如果仅有 1 个页面, 则链接按钮不会显示。 要添加页面,请执行 **(**@**[26\)](#page-25-1)** 中的步骤。

#### ■ 更改框

# *1.*单击 **[** 自定义 **]**,然后单击 **[** 外框 **]**。

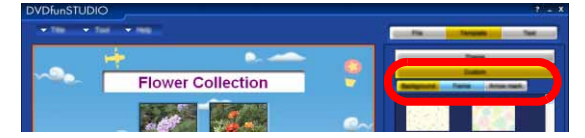

框的缩略图将显示。

## *2.*单击所需的缩略图。

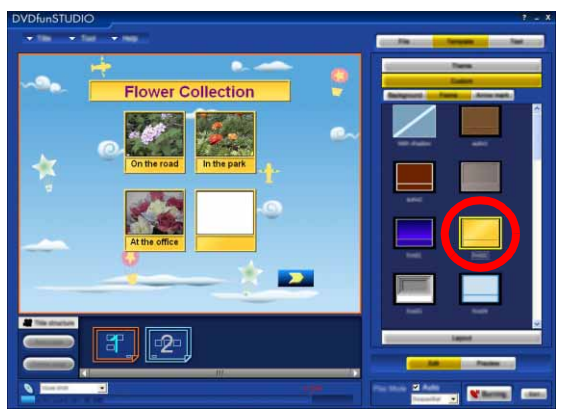

框 (影片注册框)将更改。

## ■ 取消缩略图的外框

从缩略图中选择 [ 带有阴影 ]。

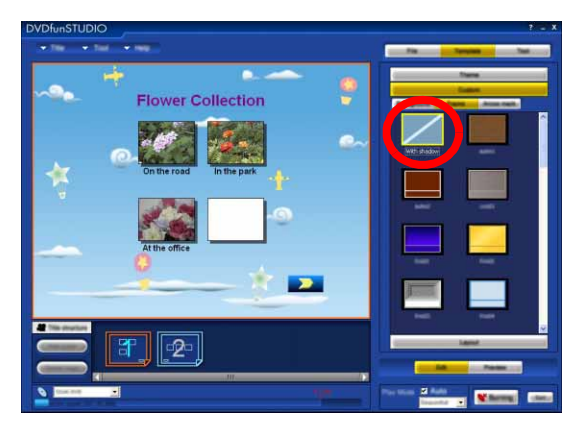

# <span id="page-31-0"></span>检查标题数据内容 (预览屏幕)

您可以在写入 DVD R/RW 光盘之前检查已编辑标题数据的结构, 例如页面背景、影片回放次序等。

## *1.*单击 **[** 预览 **]** 按钮。

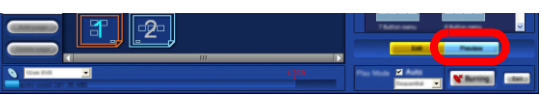

## *2.*检查每个页面的内容。

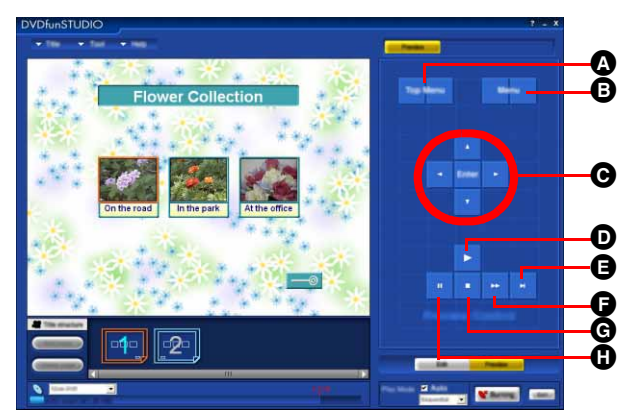

- **A**[Top Menu] (顶部菜单) 按钮 此按钮显示注册了影片的页面菜单。
- **B**[Menu] (菜单) 按钮 回放影片时,此按钮可停止回放。当一些章节添加至 停止的影片时,章节菜单显示,并且当影片中没有章 节时,注册了影片的页面菜单将显示。
- **<sup></sup>**6箭头键和 [Enter] (进入) 按钮 上、下、左、右箭头键用于选择影片和链接按钮。按 下 [Enter] 按钮时, 可回放选定的影片。如果已选择 链接按钮,则操作移至链接目标页面。如果已选择影 片框, 则回放从该影片开始。
- **回** 国放按钮

此按钮用于从当前选定的影片开始回放。

**自 2 跳过按钮** 

此按钮用于跳过下一个章节。

**B >**快进按钮

此按钮用于以快进模式 (约两倍速度)回放。(可在 回放或暂停过程中使用。)

6 ■ 停止按钮

此按钮用于停止回放并显示表示停止状态的影像。

- **G** II 暂停按钮 此按钮用于暂时停止回放。
- *3.*如果要重新编辑,请单击 **[** 编辑章节 **]** 按钮。**(**@**[15\)](#page-14-0)** 要写入 **DVD R/RW** 光盘,单击 **[** 正在烧录 **]** 按钮。 **(**@**[33\)](#page-32-0)**

#### ■ 检查章节菜单

单击 [ 预览 ] 按钮时, 回放立即开始。在影片回放过程 中单击 [Menu] (1) 时, 章节菜单显示。

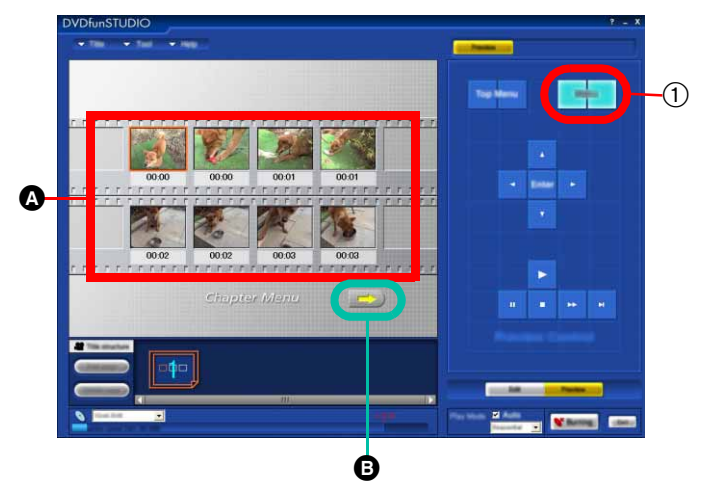

- A每个章节的缩略图显示。缩略图位置可能与设置点有 约 1 秒钟的偏差。名称无法更改。
- 6 当有 8 个以上章节缩略图时, 超出的缩略图会在下一 个页面显示。(最多 3 个页面) 在此情况下,单击 B 可切换章节菜单的页面。

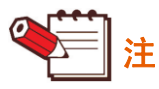

- ▶ 影片的图片质量和播放时间 (单击按钮后播放影片所需 的时间、一个影片与下一个影片之间的回放时间间隔等) 与影片在 DVD 播放机等中播放的时间稍有不同。
- ▶ 使用 DVD 播放机所用的某些显示设备 (连接至 DVD 播 放机的电视机,或者便携式 DVD 播放机自身的显示屏 幕),部分屏幕可能无法显示。
- ▶ 由于带有 标记的影片在写入操作过程中重新编码, 因此图片质量会降低。
- ▶ 由于原数据在 [ 预览 ] 屏幕中回放, 因此无法检查在 DVD 播放机中播放的图片质量。单击 [ 检查图片 ] 按钮返回至 [ 编辑章节 ] 屏幕并显示预览,以检查图片质量。**(**@**[20\)](#page-19-1)**

# <span id="page-32-0"></span>写入光盘

## <span id="page-32-1"></span>写入 **DVD R/RW** 光盘

您可以将编辑和检查后的数据写入 DVD R/RW 光盘。已写 入的光盘不可再新增数据。要在光盘中写入数据,工作驱 动器的可用空间需要与光盘相同。(最多需要约 8.5 GB 的 可用空间。)在 [ 工具 ] >> [ 首选项 ] >> [ 工作驱动器 ] 中, 可以更改工作驱动器。**(**@**[41\)](#page-40-1)**

使用 [ 输出 ] 可以更改写入驱动器。**(**@**[41\)](#page-40-2)**

在旧的 DVD RW 光盘上写入数据时, 请从 [ 工具 ] 菜单的 [ 擦除 DVD RW 光盘 ] 中执行 [ 快速擦除 ] 或 [ 全部擦除 ]。 **(**@**[40\)](#page-39-0)**

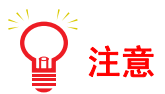

- ▶ 使用另一种应用程序写入 DVD R/RW 光盘时, 请勿执行 本软件的写入操作,也不要格式化 DVD RW 光盘。 此外,在执行本软件写入操作的过程中,也不要执行任 何其它写入应用程序的操作。否则,可能无法创建光盘 并对光盘导致损坏。
- ▶ 如果 DVD 摄像机用作写入驱动器, 则根据连续操作的状 态,屏幕会显示要求您等待直至写入开始的消息。如果 此消息出现,请等待约 10 分钟,然后重试写入操作。

## *1.*单击 **[** 正在烧录 **]** 按钮。

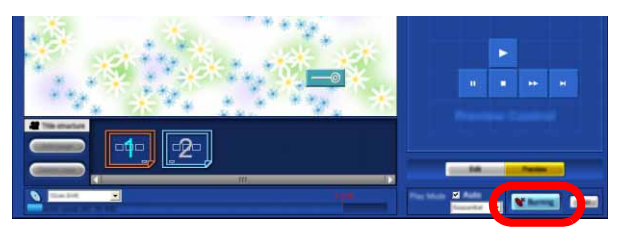

• 如果预计用于写入的盘卷会超出所选光盘的最大可刻 录容量,则单击 [ 正在烧录 ] 按钮时屏幕会显示以下 消息。

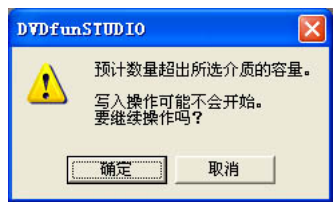

如果从 8 cm DVD-RAM 或 DVD-RW 光盘导出电影文 件并使用 DVD-MovieAlbumSE 4 和本软件将它们写 入 8 cm DVD R/RW 光盘, 即使屏幕显示此消息, 则 单击 [ 确定 ] 按钮也可以执行以下步骤并写入光盘。 (如果在执行这些步骤后容量仍然不足,则在写入实 际开始之前将会取消。)

## *2.*单击确认屏幕中的 **[** <sup>是</sup> **]**。

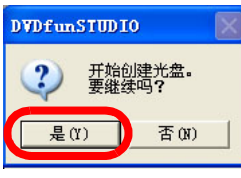

写入操作将开始。

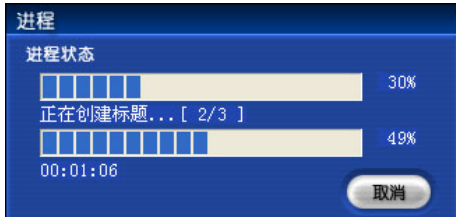

• [ 进程 ] 对话框显示, 表示讲程的 2 个状态条以百分比 显示在其中。下面的状态条表示 1 个影片的进程, 上 面的状态条表示总体进程。 下方显示的已用时间为近似值。

#### *3.*写入数据之后,以下屏幕显示。要将数据写入另 一张光盘,单击 **[** 是 **]**,否则单击 **[** 否 **]**。

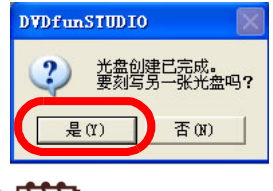

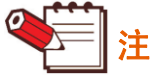

- ▶ 如果将 DVD 摄像机用作写入驱动器, 则上方屏幕不会显 示。
- ▶ 按照 DVD 的标准, 至少必须写入约 1 GB 的数据。如果 创建的数据少于 1 GB, 则会添加空数据以达到 1 GB 并 刻录。因此,即使数据量较小,写入数据也会花费一段 时间。
- ▶ 如果通过传输率较低 (例如, USB1.1) 的界面连接外置 硬盘,或者使用存取速度低的外置硬盘,数据可能无法 及时传输且写入可能会失败。

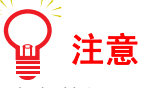

▶请在数据写入完成后再执行其它操作。

### <span id="page-33-0"></span>写入硬盘使操作更加简便

您可以将编辑和检查后的数据写入硬盘作为 DVD-Video 光盘影像。 DVD-Video 光盘影像可以使用 DVD 播放应用 程序回放。硬盘中存放的 DVD-Video 光盘影像也可以写入 DVD R/RW 光盘。 **(**@**[35\)](#page-34-0)** 而且,如果您手边没有 DVD R/RW 光盘,硬盘中的光盘影像可用作临时存储。

#### ■ 写入硬盘

*1.*<sup>从</sup> **[** 工具 **]** 菜单中选择 **[** 首选项 **]**。

[ 首选项 ] 屏幕将显示。

选择 [HDD] 并单击 [ 确定 ] 按钮, 可以返回至上 一个屏幕。

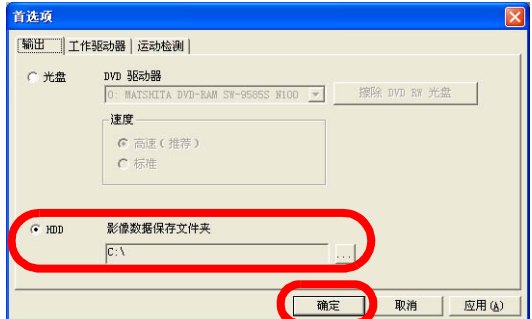

# *2.*单击 **[** 正在烧录 **]** 按钮。

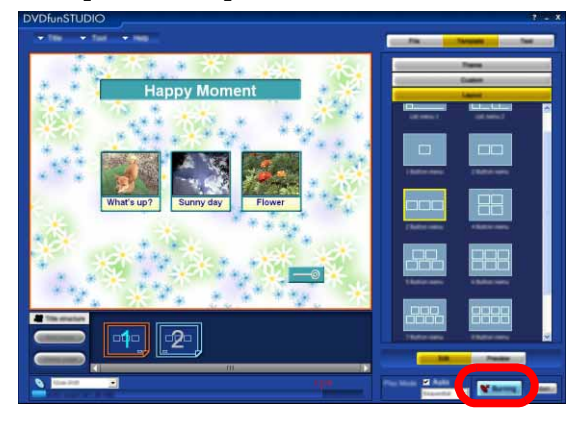

*3.*单击确认屏幕中的 **[** <sup>是</sup> **]**。

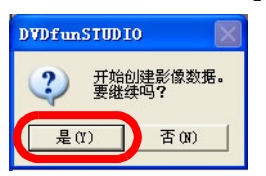

写入硬盘将开始。

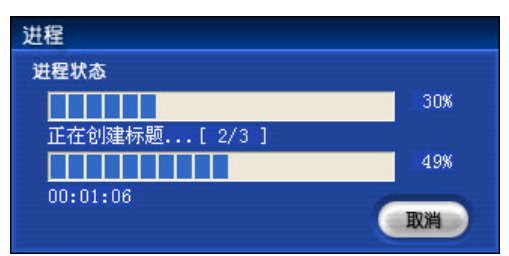

## *4.*写入完成之后,以下屏幕显示。然后,单击 **[** 确定 **]** 按钮。

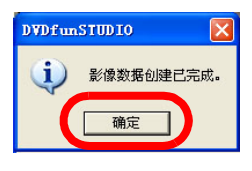

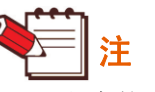

- ▶写入硬盘的 DVD-Video 光盘影像可以使用 DVD 播放应用程序回放。有关详细的操作步 骤,请参阅 DVD 播放应用程序的使用说明 书。
- ▶ 请勿移动或编辑使用 [ 首选项 ] 屏幕的 [ 影像数 据保存文件夹 ] 指定文件夹中的 "VIDEO\_TS"文件夹。如果移动或编辑 "VIDEO\_TS"文件夹,则可能无法写入 DVD R/RW 光盘。

- <span id="page-34-0"></span>■ 将写入硬盘的影像写入 DVD R/RW 光盘
- *1.*将要刻写的 **DVD R/RW** 光盘插入驱动器。
- *2.*<sup>从</sup> **[** 工具 **]** 菜单中选择 **[** 首选项 **]**。 [ 首选项 ] 屏幕将显示。
- *3.*<sup>在</sup> **[** 输出 **]** 中核取 **[** 光盘 **]** 以选择写入目的地 驱动器,然后单击 **[** 确定 **]** 按钮。

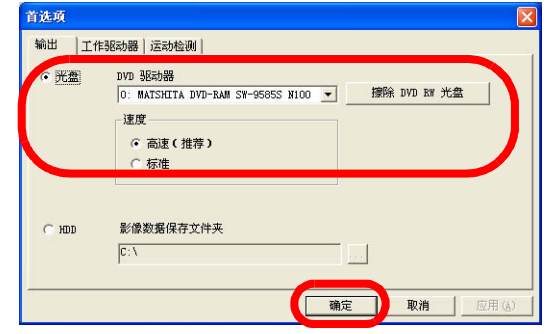

- *4.*<sup>从</sup> **[** 标题 **]** 菜单中选择 **[** 从影像烧录 **]**。 [ 浏览文件夹 ] 屏幕将显示。
- *5.*选择要写入的 **DVD-Video** 光盘影像 (**[VIDEO\_TS]** 文件夹),然后单击 **[** 确定 **]**  按钮。

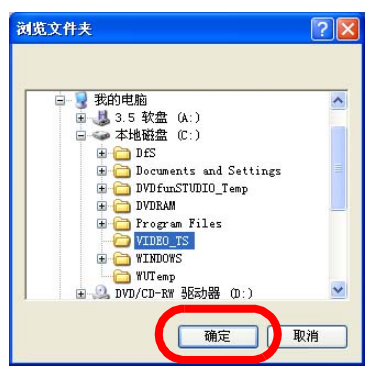

*6.*单击确认屏幕中的 **[** <sup>是</sup> **]**。

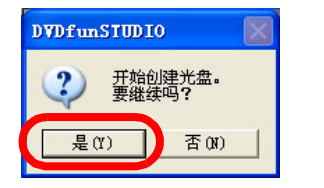

写入 DVD R/RW 光盘将开始。

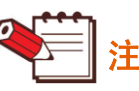

- ▶ 一旦写入 DVD R/RW 光盘开始, 则无法中断 写入操作。
- ▶ 可通过 [ 从影像烧录 ] 写入的光盘影像仅为由 DVDfunSTUDIO 创建并保存或由 DVD 摄像机 录制的文件。

无法写入使用其它应用程序创建的 DVD-Video 光盘影像。

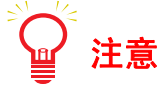

▶ 请在数据写入完成后再执行其它操作。

### <span id="page-35-0"></span>将数据从一张光盘复制到另一张光盘

您可以使用 Explorer 将 DVD R/RW 光盘中以 DVD-Video 格式录制的数据复制到硬盘,并将其写入到另一张 DVD R/RW 光盘。

- *1.*将在 **DVDfunSTUDIO** 中以 **DVD-Video** <sup>格</sup> 式创建的光盘或含有由 **DVD** 摄像机录制视 频的 DVD-Video 格式 (封盘光盘)的光盘 插入驱动器。
- *2.*使用 **Explorer** 将 **[VIDEO\_TS]** 文件夹复制 到硬盘。
- *3.*将要刻写的 **DVD R/RW** 光盘插入驱动器。
- *4.*启动 **DVDfunSTUDIO**,然后从 **[** 工具 **]** 菜单 中选择 **[** 首选项 **]**。 [ 首选项 ] 屏幕将显示。
- *5.*<sup>在</sup> **[** 输出 **]** 中核取 **[** 光盘 **]** 以选择写入目的地 驱动器,然后单击 **[** 确定 **]** 按钮。

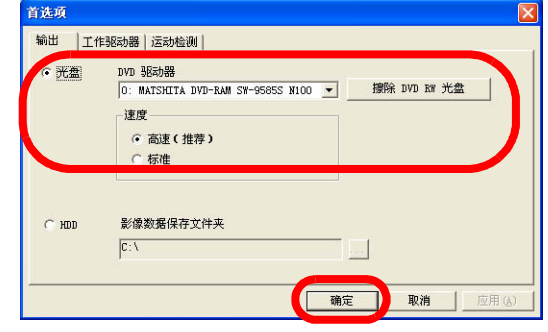

- *6.*<sup>从</sup> **[** 标题 **]** 菜单中选择 **[** 从影像烧录 **]**。 [ 浏览文件夹 ] 屏幕将显示。
- *7.*选择要写入的 **DVD-Video** 光盘影像 (**[VIDEO\_TS]** 文件夹),然后单击 **[** 确定 **]**  按钮。

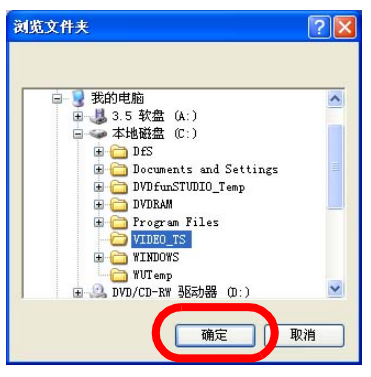

*8.*单击确认屏幕中的 **[** <sup>是</sup> **]**。

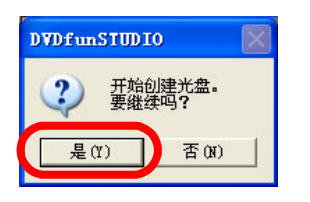

写入 DVD R/RW 光盘将开始。

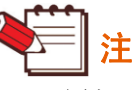

- ▶ 一旦写入 DVD R/RW 光盘开始, 则无法中断 写入操作。
- ▶ 可通过 [ 从影像烧录 ] 写入的光盘影像仅为由 DVDfunSTUDIO 创建并保存或由 DVD 摄像机 录制的文件。 无法写入使用其它应用程序创建的 DVD-Video

光盘影像。

▶ 还可以将由 DVD 摄像机录制的 8 cm DVD-R DL (双层)光盘中的数据复制到 12 cm DVD R 光盘。

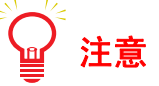

` 请在数据写入完成后再执行其它操作。

保存 / 载入标题数据

# <span id="page-36-0"></span>保存 **/** 载入标题数据

### <span id="page-36-2"></span>保存标题数据

您可以保存标题数据,例如影片注册以及背景或链接按钮 所做的更改。

*1.*单击 **[** 标题 **]**,然后单击 **[** 另存为 **]**。

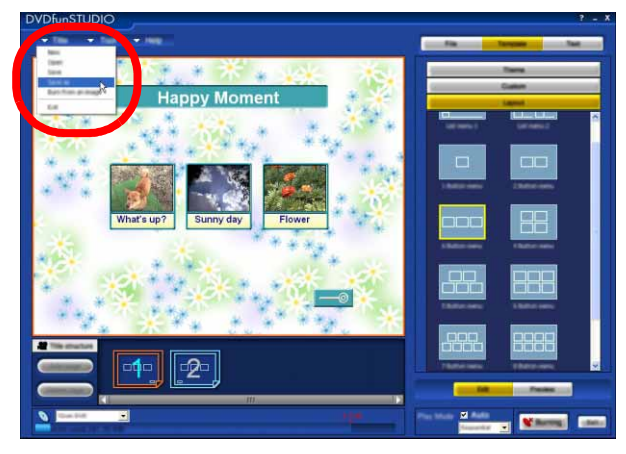

*2.*指定要保存数据的文件夹和文件名,然后单击 **[** <sup>保</sup> 存 **]**。

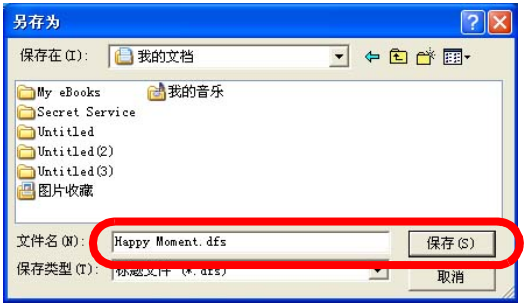

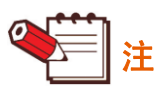

- ` 保存和载入的预先注意事项
	- 请勿将标题数据保存至 DVD 驱动器、 CD 驱动器等, 否则数据将不会正确保存。
	- 单击 [ 标题 ] 和 [ 另存为 ] 可以保存的内容: 已编辑的内容,例如影片注册和页面图案
	- 单击 [ 标题 ] 和 [ 另存为 ] 无法保存的内容: 运动影像的原文件等。
	- 如果已删除注册的原文件或已移动文件夹,例如在保 存数据之后,则下次再也无法载入保存的标题数据。

### <span id="page-36-1"></span>载入标题数据

您可以载入已经保存的标题数据。

 $1.4\pm 0.05$  **[** 标题 ],然后单击 [ 打开 ]。

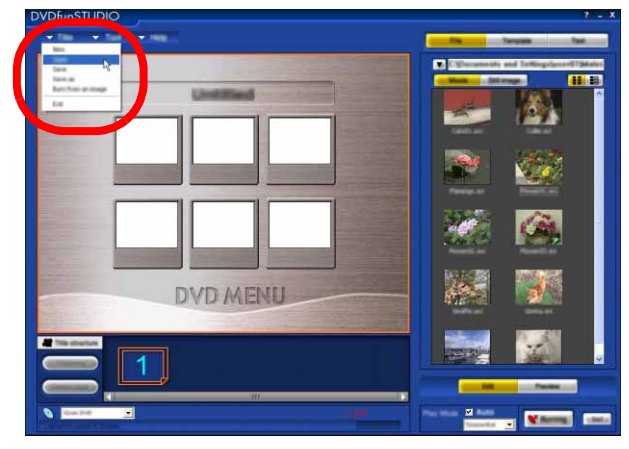

# *2.*选择文件,然后单击 **[** 打开 **]**。

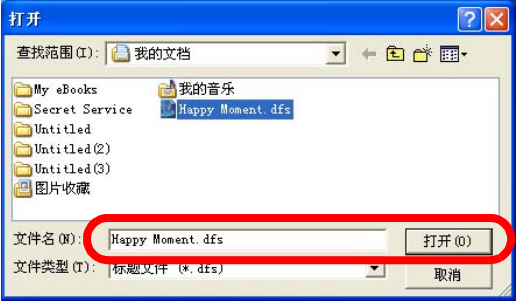

标题数据将打开,并且屏幕将显示已保存的编辑内容。

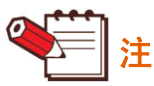

- ▶ 要从头开始编辑新的标题数据,请单击 [ 标题 ], 然后单击 [ 新建 ]。
- ` 保存和载入的预先注意事项
	- 如果已删除注册的原文件或已移动的文件夹,例如在 保存数据之后,则下次再也无法载入保存的标题数据。

# <span id="page-37-0"></span>有用的信息

# <span id="page-37-1"></span>屏幕组成部分的名称和功能

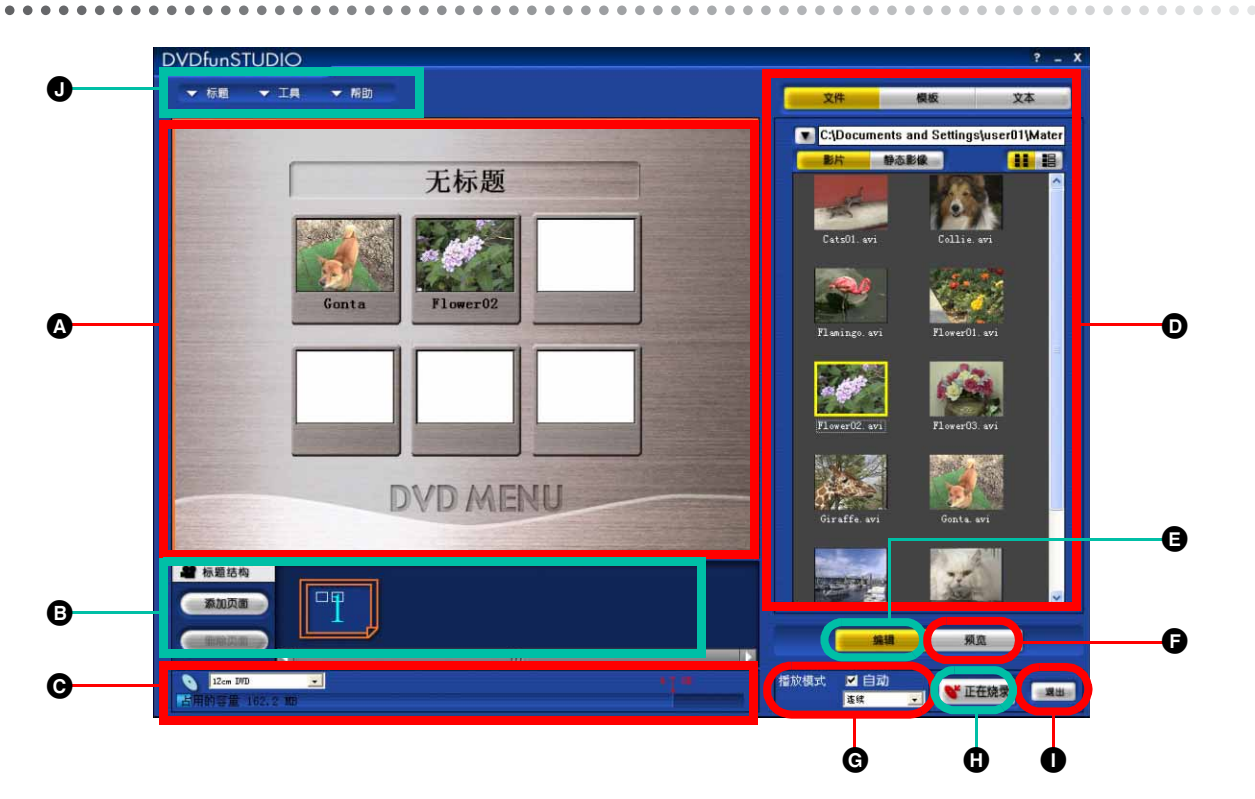

#### ▲主屏幕

标题数据逐页显示。在布局显示区 (B) 选择要显示的页面。

<span id="page-37-3"></span>B布局显示区 / 章节显示区

单击主屏幕 (@) 的背景区时, 该区将作为布局显示区, 可并排显示标题数据页面, 便于检查标题数据的整体结构。 此外,在此选定的页面会显示在主屏幕中。

单击已添加了章节区的影片时,此区将切换至章节显示区,并且章节缩略图在此显示。

**图 介质选择区 / 光盘利用显示区** 

选择要写入介质的大小。根据介质的不同,最大的内存空间会有所不同。**(**@**[13\)](#page-12-1)**

注册影片的总容量将以数值和条形图显示。如果总容量超出介质可刻录的最大容量,则数值和条形图中超出的部分 会以红色显示。

#### <span id="page-37-2"></span>D素材数据和信息显示区

选择素材数据并用鼠标左键双击时,可回放数据;用鼠标右键单击时,屏幕显示以下菜单。

- [播放] :回放选定的素材数据。
- [注册] : 将选定的素材数据注册至主屏幕。
	- 视频文件的注册

如果已经在主屏幕中选择影片注册框,则影片将在该框中注册。如果未选择注册框,则影片将在第 一个空白的注册框中注册。(如果没有空白的注册框,则无法选择 [ 注册 ]。)

• 静态影像文件可以用作背景影像。右键单击静态影像文件,然后选择 [ 背景注册 ]。**(**@**[30\)](#page-29-2)**

#### 屏幕组成部分的名称和功能

■ 图案素材选择区 单击主屏幕的背景时,屏幕显示可用于背景、框和箭头 的影像缩略图。此外,也可以确认并更改页面标题和影 片名称的文本属性。

■ 影片信息显示区 单击主屏幕中的影片时,屏幕显示影片的信息。 单击 [ 转换信息 ] 时,屏幕显示写入 DVD R/RW 光盘 时的信息。

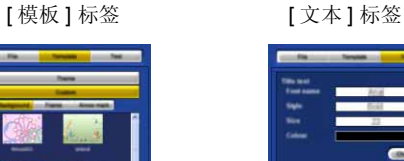

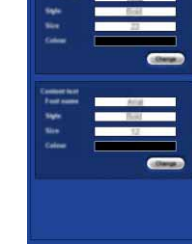

[ 注册信息 ] 标签 [ 转换信息 ] 标签

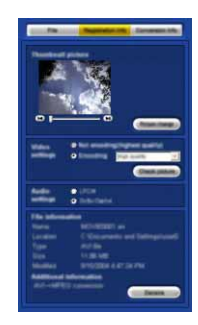

**合**[编辑章节 ] 按钮

此按钮用于编辑注册的影片。

●「预览 1 按钮

要确认注册影片的内容时单击此按钮, [ 预览 ] 屏幕显示。

**@**设置回放方式

可以从 [ 单个 ] 和 [ 连续 ] 中选择回放方式。此外, 还可以设置是否使用 [ 自动 ]。

- 单个:在 DVD 播放机或其它设备上回放时,如果要在 1 个影片回放结束后返回至标题菜单,则选择此项。
- 连续: 在 DVD 播放机或其它设备上回放时, 如果要在 1 个影片回放结束后继续回放光盘中的影片而不是返回至标 题菜单屏幕,则选择此项。(当最后一个影片回放结束时,即使选择此选项,屏幕也会返回至标题菜单。)
- 自动: 在 DVD 播放机或其它设备上回放时, 如果要从第一个影片开始回放光盘而不先显示标题菜单, 则选择此 项。
- **4 五元在烧录** 1 按钮

此按钮用于将编辑和检查后的数据写入 DVD R/RW 光盘。

1 退出 ] 按钮

此按钮用于退出 DVDfunSTUDIO。

#### ●菜单

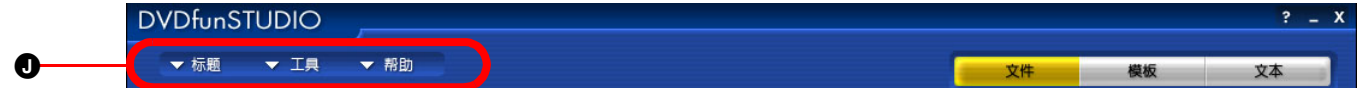

■ [ 标题 ] 菜单

此菜单用于保存和载入已编辑的内容。

[ 新建 ]

此菜单项目用于关闭当前已编辑的内容并新建一个标题数据。

[ 打开 ]

此菜单项目用于读取已编辑内容的存储文件 (标题数据文件)。**(**@**[37\)](#page-36-1)**

[ 保存 ]

此菜单项目用于将当前已编辑的内容保存至标题数据文件。

1另存为1

此菜单项目用于以新的文件名保存当前已编辑的内容。**(**@**[37\)](#page-36-2)**

[ 从影像烧录 ]

此菜单项目用于读取写入硬盘存储的 DVD-Video 光盘影像并将其写入 DVD R/RW 光盘。 **(**@**[35\)](#page-34-0)** [ 退出 ]

此菜单项目用于退出 DVDfunSTUDIO。

#### ■[工具] 菜单

[ 首选项 ]

此菜单项目用于打开 [ 首选项 ] 面板,在此可以设置工作驱动器、写入驱动器或其它。**(**@**[41\)](#page-40-0)** [ 收集工具 ]

使用 DVD-MovieAlbumSE 4, 可以有效地将 DVD-RAM 中录制的视频文件导入 DVDfunSTUDIO。

#### <span id="page-39-0"></span>**[擦除 DVD RW 光盘]**

用于格式化 DVD RW 光盘。

如果格式化 DVD RW 光盘, 则光盘中存储的所有数据将被删除。 在格式化之前,请确保光盘中没有所需的数据。

#### • [ 快速擦除 ]:

这种类型的删除约 1 分钟内完成。(仅删除目录信息。)

- [ 全部擦除 ]:
	- 这种类型的删除最多约 1 小时内完成。(整张 DVD RW 均 删除。)

删除时间视所用的驱动器和介质的速度而定。

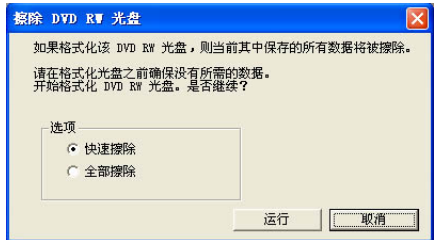

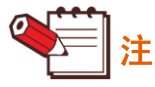

▶ 如果 DVD 摄像机选作写入目标驱动器, 则无法选择 [ 全部擦除 ]。

▶ 在 DVDfunSTUDIO 中, 也可以将数据刻录至通过简单删除方法格式化的 DVD RW 光盘。

■ [ 帮助 ] 菜单

[DVDfunSTUDIO 帮助 ]

此菜单项目用于打开 PDF 文件格式的 DVDfunSTUDIO 使用说明书。

[ 关于 DVDfunSTUDIO]

此菜单项目用于显示软件版本。

## <span id="page-40-0"></span>环境设置

从菜单中选择 [ 工具 ] >> [ 首选项 ], [ 首选项 ] 面板将打开。 在此面板中设置的内容由 DVDfunSTUDIO 存储。除下列设置以外, 内容将保存直至下次启动本软件。

- [ 输出 ]:[ 速度 ] 将设置为 [ 高速 ( 推荐 )]。
- [ 运动检测 ]: [1] 在启动时设置。

#### <span id="page-40-2"></span>**[** 输出 **]** 面板

可以更改写入驱动器。

• 写入 DVD R/RW 光盘

在 [ 光盘 ] 复选框中勾取复选标记,单击 [DVD 驱动器 ] 最右侧的 •, 然后从菜单中选择目标驱动器。

即使在连接的情况下,无法用作个人计算机可写驱动器的 DVD 摄 像机 **(**[@](#page-3-1)**4)** 也不会显示在列表中。

• 设置写入速度

[ 高速 ( 推荐 )] 为默认情况下的推荐设置。通常,保留此设置以便 使用。

如果无法写入,请核取 [ 标准 ]。写入速度变慢,但是写入程序成 功执行的机会更大。

使用推荐用于您所用的 DVD 驱动器的 DVD R/RW 光盘。

• 删除 DVD RW 光盘

单击 [ 擦除 DVD RW 光盘 ] 按钮,屏幕显示 [ 擦除 DVD RW 光盘 ] 窗口。**(**@**[40\)](#page-39-0)**

• 写入硬盘中的光盘影像

在 [HDD] 复选框中勾取复选标记, 然后在 [ 影像数据保存文件夹 ] 中设置目标文件夹。

- (单击 | ... |, 也可以选择目标文件夹。)
- 文件夹 "VIDEO\_TS"将在目标文件夹中自动创建,数据将写入该文件夹。**(**@**[35\)](#page-34-0)**
- 如何弹出 DVD 光盘 (连接 DVD 摄像机时)

当 DVD 摄像机连接至个人计算机时, DVD 摄像机上的弹出按钮禁用。可以单击 [▲] 或选择资源管理器中的 [ 弹出 ]。

#### <span id="page-40-1"></span>**[** 工作驱动器 **]** 面板

可以更改工作驱动器。

• 单击 [ 工作驱动器 ] 最右侧的 • , 然后从菜单中选择工作驱动器。 选定为工作驱动器的可用空间和创建当前已注册标题所需的可用空间的容量显示。选择可用空间大于工作驱动器所需 空间的驱动器。

#### **[** 运动检测 **]** 面板

能够以 1 至 5 的级别设置视频中运动的检测范围 (更改程度)。建议 选择 [1],但是,将范围更改为 [2] 至 [5] 之间的值可以提高创建的 DVD 的图片质量。

当输出图片中的干扰和模糊边缘十分显著时,使用此功能。设置将保 留, 直至下次更改。

由于处理时间具有优先权,因此推荐设置为 [ 标准 ]。 设置越靠近 [ 广角范围 ], 图片质量越高, 但处理时间会越长。假设 设置 [1] 的处理时间为 1, 则设置 [3] 的处理时间约为 2, 设置 [5] 的处理时间约为 3.5。

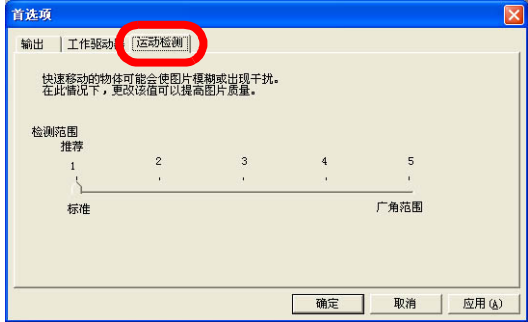

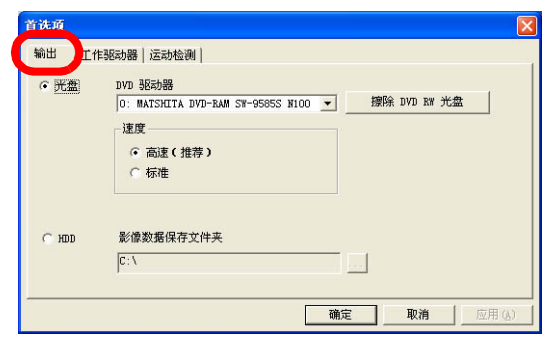

# <span id="page-41-0"></span>故障排除

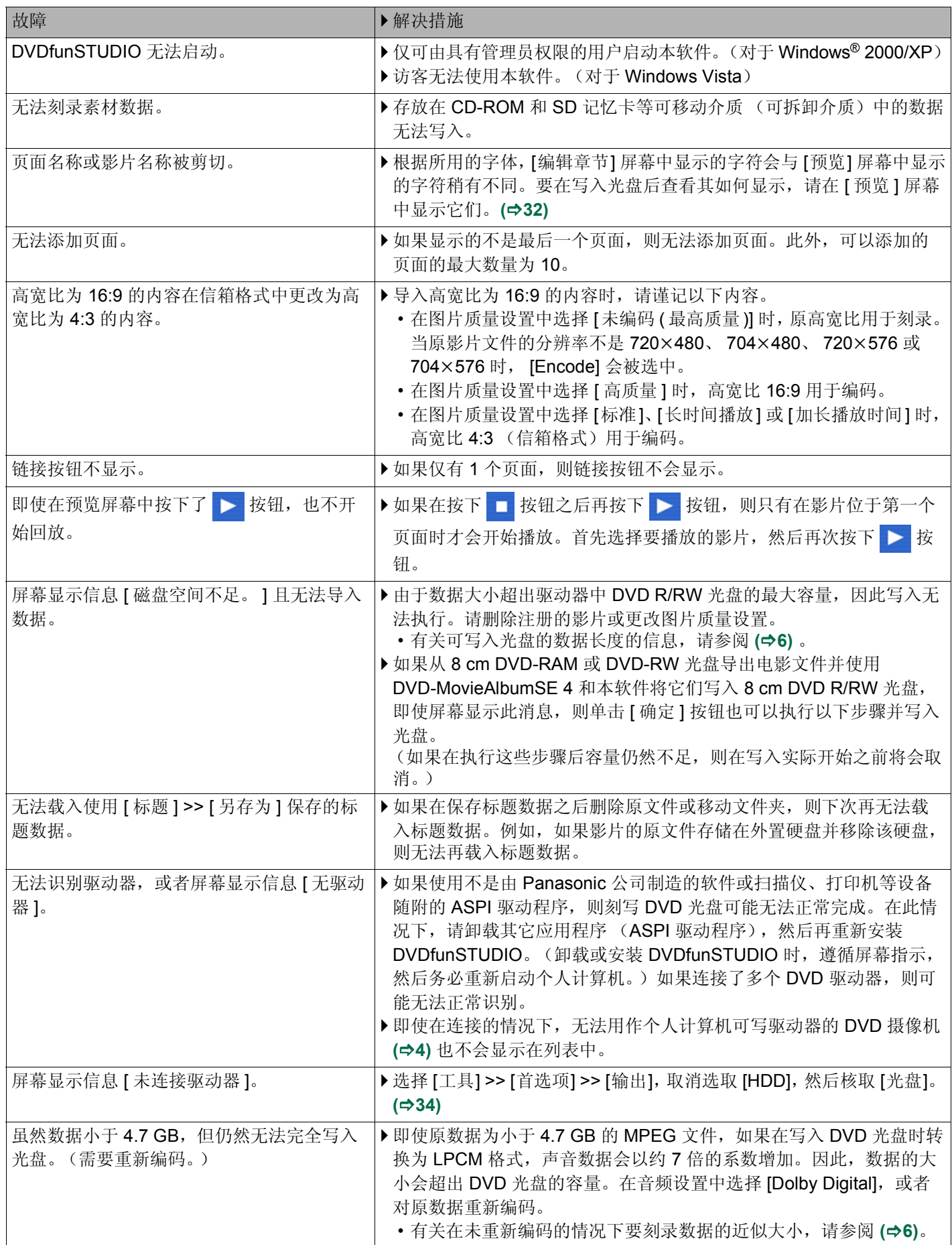

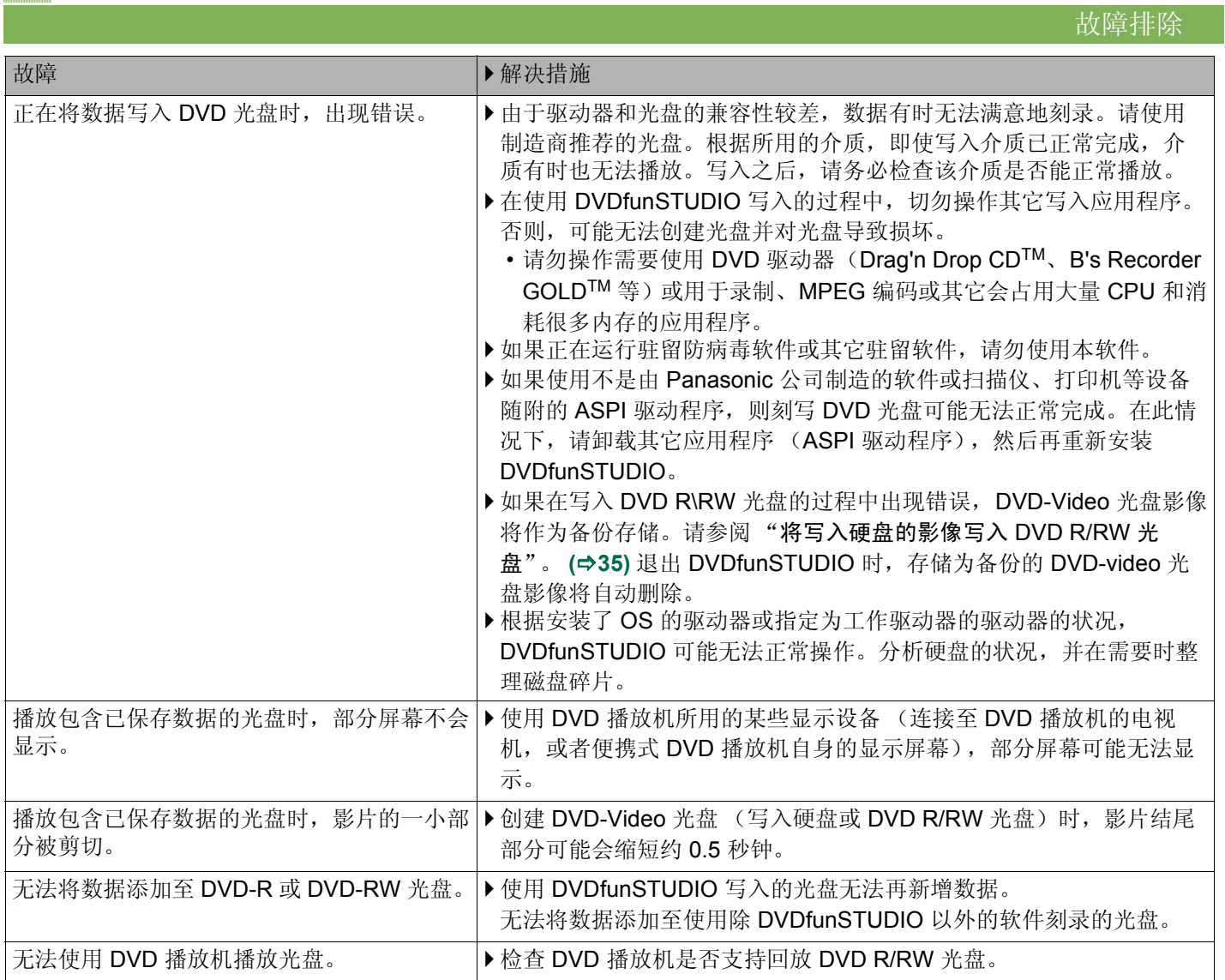

其它

## <span id="page-43-0"></span>其它

• 禁止部分或全部复制或传输本使用说明书的内容。

- 本使用说明书的内容如有更改,恕不另行通知。
- 本使用说明书显示的部分图例和屏幕可能与实际情况稍有不同。
- 相关的版权:

用户编辑的数据可以用于这些用户的个人娱乐,但不得用于任何其它目的。

- Windows<sup>®</sup>, Microsoft<sup>®</sup> 和 DirectX<sup>®</sup> 是 Microsoft Corporation 在美国和 / 或其它国家或地区的注册商标或商标。
- IBM<sup>®</sup> 和 PC/AT 是美国 International Business Machines Corporation 的注册商标。
- Intel<sup>®</sup>、Pentium<sup>®</sup> 和 Celeron® 是 Intel Corporation 在美国和其它国家或地区的注册商标或商标。
- Acrobat<sup>®</sup> 是 Adobe Systems Incorporated 的注册商标。
- 屏幕快照的转印已得到 Microsoft Corporation 的许可。
- •"Drag'n Drop CD"是 EasySystems Japan Ltd. 和 DigiOn, Inc. 的商标。
- •"B's Recorder GOLD"是 BHA Co., Ltd. 的商标。
- 由 Dolby Laboratories 授权制造。
	- 杜比、 Dolby 和双 D 标志是 Dolby Laboratories 的商标。

不予发行的保密作品。 Dolby Laboratories 1992-1997 年版权所有。保留所有权利。

• 本说明书中提到的其它系统和产品的名称通常是研发相关系统或产品的制造商的注册商标或商标。